# Dell Precision Workstation T7600 用户手册

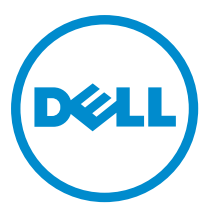

管制型号: D02X 管制类型: D02X001

# <span id="page-1-0"></span>注、小心和警告

■ 注: "注"表示可以帮助您更好地使用计算机的重要信息。

#### 小心: "小心"表示可能会损坏硬件或导致数据丢失,并说明如何避免此类问题。

#### 警告: "警告"表示可能会造成财产损失、人身伤害甚至死亡。

#### **©** 2013 Dell Inc.

本文中使用的商标: Dell™、 DELL 徽标、 Dell Precision™、 Precision ON™、ExpressCharge™、 Latitude™、Latitude ON™、 OptiPlex™、 Vostro™ 和 Wi-Fi Catcher™ 是 Dell Inc. 的商标。 Intel®、 Pentium®、 Xeon®、 Core™、 Atom™、 Centrino® 和 Celeron® 是 Intel Corporation 在美国和/或其他国家或地区的注册商标。 AMD® 是注册商标, AMD Opteron™、 AMD Phenom™、 AMD Sempron™、 AMD Athlon™、 ATI Radeon™ 和 ATI FirePro™ 是 Advanced Micro Devices, Inc. 的商标。 Microsoft®、 Windows®、 MS-DOS®、 Windows Vista®、Windows Vista 开始按钮和 Office Outlook® 是 Microsoft Corporation 在美国和/或其他 国家或地区的注册商标。 Blu-ray Disc™ 是 Blu-ray Disc Association (BDA) 拥有的商标,经其许可在磁盘和播放器上使用。 Bluetooth® 文字标记是 Bluetooth® SIG, Inc. 拥有的注册商标,Dell Inc. 经其许可使用这些标记。 Wi-Fi® 是 Wireless Ethernet Compatibility Alliance, Inc. 的注册商标。

2013 - 02

Rev. A02

# 目录

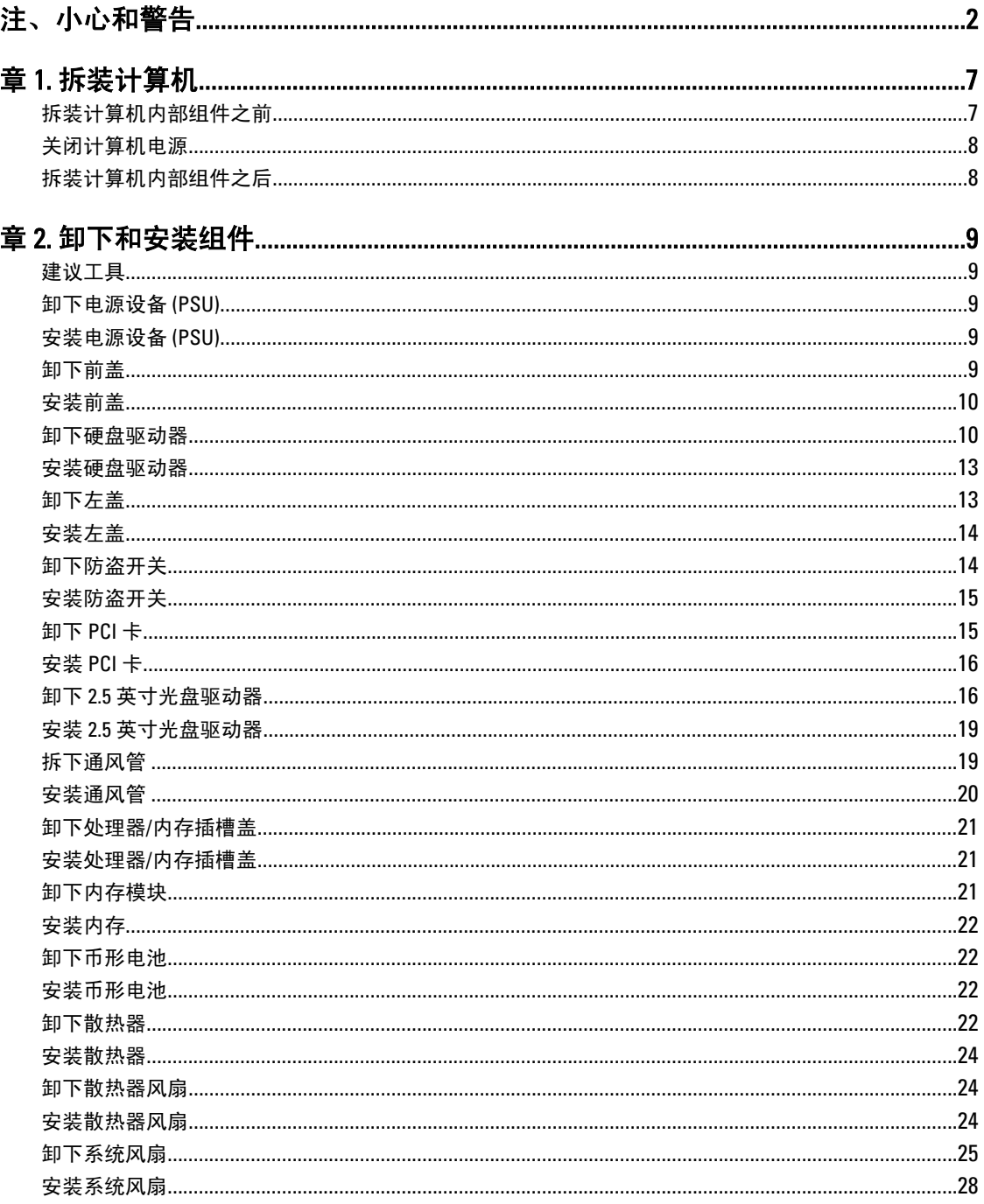

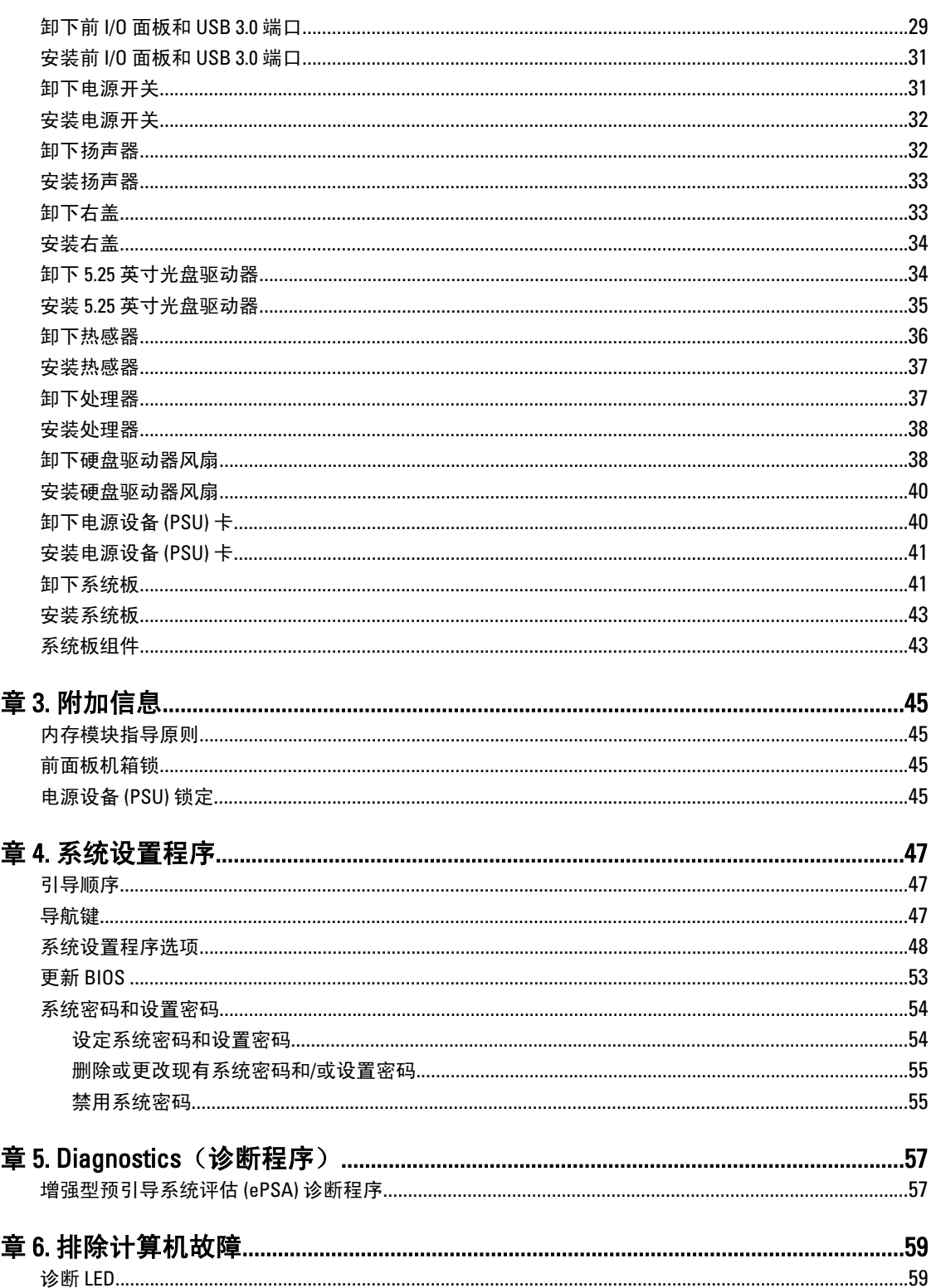

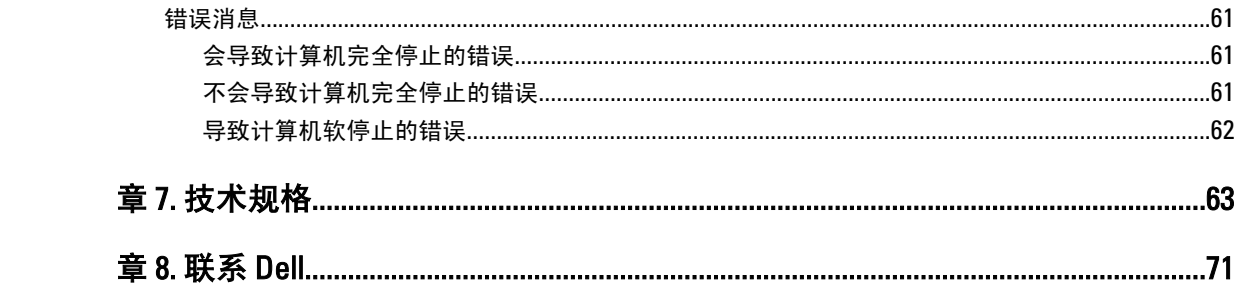

# <span id="page-6-0"></span>拆装计算机

#### 拆装计算机内部组件之前

遵循以下安全原则有助于防止您的计算机受到潜在损坏,并有助于确保您的人身安全。除非另有说明,否则在 执行本说明文件中所述的每个步骤前,都要确保满足以下条件:

- 已经阅读了计算机附带的安全信息。
- 以相反顺序执行拆卸步骤可以更换组件或安装单独购买的组件。

警告: 拆装计算机内部组件之前,请阅读计算机附带的安全信息。有关安全最佳实践的其他信息,请参阅 www.dell.com/regulatory\_compliance 上的 Regulatory Compliance Homepage(规章符合性主页)。

小心: 多数维修只能由经过认证的维修技术人员进行。您只能根据产品说明文件的授权,或者在联机或电 话服务和支持小组指导下,进行故障排除和简单的维修。未经 Dell 授权的维修所造成的损坏不在保修范 围内。请阅读并遵循产品附带的安全说明。

小心: 为防止静电放电,请使用接地腕带或不时触摸未上漆的金属表面(例如计算机背面的连接器)以导 去身上的静电。

小心: 组件和插卡要轻拿轻放。请勿触摸组件或插卡上的触点。持拿插卡时,应持拿插卡的边缘或其金属 固定支架。持拿处理器等组件时,请持拿其边缘,而不要持拿插针。

小心: 断开电缆连接时,请握住电缆连接器或其推拉卡舌将其拔出,而不要硬拉电缆。某些电缆的连接器 带有锁定卡舌;如果要断开此类电缆的连接,请先向内按压锁定卡舌,然后再将电缆拔出。在拔出连接 器的过程中,请保持两边对齐以避免弄弯任何连接器插针。另外,在连接电缆之前,请确保两个连接器 均已正确定向并对齐。

■ 注: 您的计算机及特定组件的颜色可能与本说明文件中所示颜色有所不同。

为避免损坏计算机,请在开始拆装计算机内部组件之前执行以下步骤。

- 1. 确保工作表面平整、整洁,以防止刮伤主机盖。
- 2. 关闭计算机(请参阅关闭计算机)。

#### 小心: 要断开网络电缆的连接,请先从计算机上拔下网络电缆,再将其从网络设备上拔下。

- 3. 断开计算机上所有网络电缆的连接。
- 4. 断开计算机和所有连接的设备与各自电源插座的连接。
- 5. 计算机未插电时,按住电源按钮以导去系统板上的静电。
- 6. 卸下主机盖。

小心: 触摸计算机内部任何组件之前,请先触摸未上漆的金属表面(例如计算机背面的金属)以导去 身上的静电。在操作过程中,请不时触摸未上漆的金属表面,以导去静电,否则可能损坏内部组 件。

1

#### <span id="page-7-0"></span>关闭计算机电源

小心: 为避免数据丢失,请在关闭计算机之前,保存并关闭所有打开的文件,并退出所有打开的程序。

- 1. 关闭操作系统:
	- 在 Windows 8 中:
		- \* 使用触控式设备:
			- a. 从屏幕右边缘滑动, 打开 Charms 菜单, 然后选择设置。
			- b. 选择  $\bigcirc$  然后选择关机
		- \* 使用鼠标:
			- a. 指向屏幕的右上角, 然后单击**设置**。
			- b. 单击  $\bigcirc$  然后选择**关机**。
	- 在 Windows 7 中:
		- 1. 单击开始

2. 单击关机。

或

- 1. 单击开始
- 2. 然后单击开始菜单右下角的箭头(如下所示), 再单击关机。

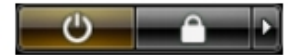

2. 确保计算机和所有连接的设备的电源均已关闭。如果关闭操作系统时,计算机和连接的设备的电源未自动 关闭,请按住电源按钮大约 6 秒钟即可将它们关闭。

#### 拆装计算机内部组件之后

完成所有更换步骤后,请确保在打开计算机前已连接好所有外部设备、插卡和电缆。

1. 装回主机盖。

#### 小心: 要连接网络电缆,请先将电缆插入网络设备,然后将其插入计算机。

- 2. 将电话线或网络电缆连接到计算机。
- 3. 将计算机和所有已连接设备连接至电源插座。
- 4. 打开计算机电源。
- 5. 如果需要,运行 Dell Diagnostics 以验证计算机是否正常工作。

# <span id="page-8-0"></span>卸下和安装组件

此部分提供如何从计算机中卸下或安装组件的详细信息。

#### 建议工具

执行本说明文件中的步骤可能要求使用以下工具:

- 小型平口螺丝刀
- 梅花槽螺丝刀
- 小型塑料划片

### 卸下电源设备 (PSU)

- 1. 按照"拆装计算机内部组件之前"中的步骤进行操作。
- 2. 如果 PSU 已锁定, 请拧下螺钉以解锁 PSU。有关详情, 请参阅"PSU 锁定"功能。
- 3. 按住蓝色卡舌,然后将电源设备拉离计算机。

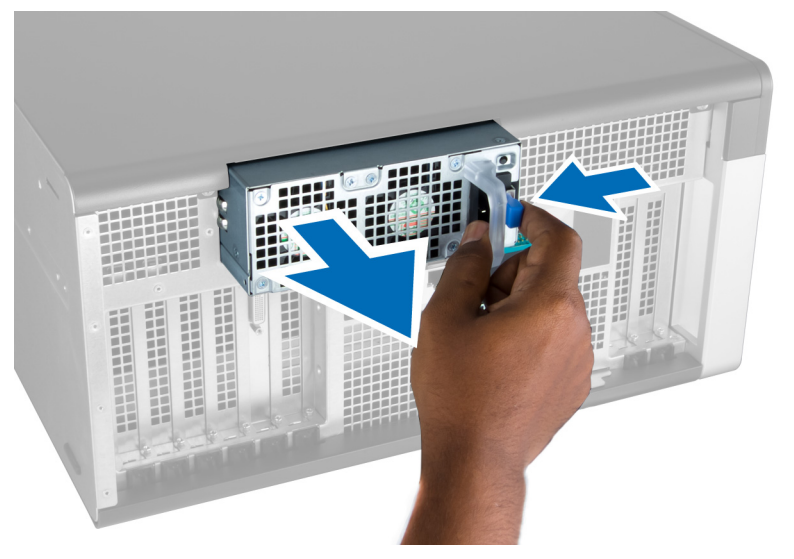

### 安装电源设备 (PSU)

- 1. 握住 PSU 手柄, 然后将该设备推入电源舱, 直到其卡入位。
- 2. 按照" 拆装计算机内部组件之后"中的步骤进行操作。

#### 卸下前盖

■ 注: 前盖可使用进行前面板机箱锁固定。有关前面板机箱锁的详情,请参阅附加信息 — 前面板机箱锁。

- <span id="page-9-0"></span>1. 按照"*拆装计算机内部组件之前*"中的步骤进行操作。
- 2. 向下按压前盖释放闩锁。

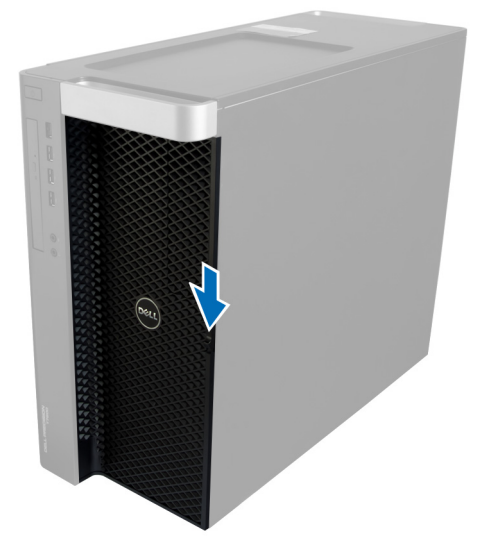

3. 保持闩锁向下按压,然后向外拉前盖,以将其从计算机上卸下。

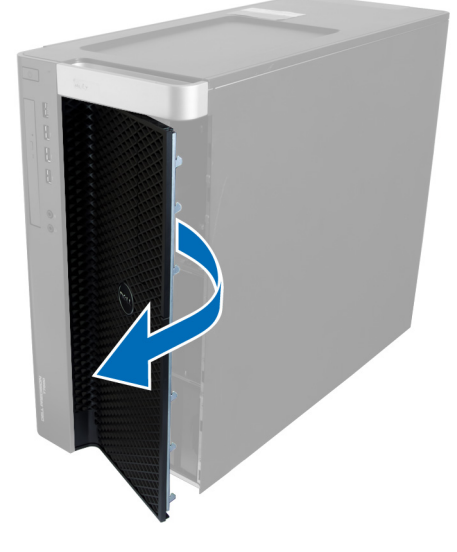

### 安装前盖

- 1. 将前盖置于计算机上。
- 2. 向下按压前盖,直到其固定到位。
- 3. 按照"*拆装计算机内部组件之后*"中的步骤进行操作。

### 卸下硬盘驱动器

- 1. 按照" 拆装计算机内部组件之前"中的步骤进行操作。
- 2. 卸下前盖。
- 3. 向外拉硬盘驱动器支架的固定扣。

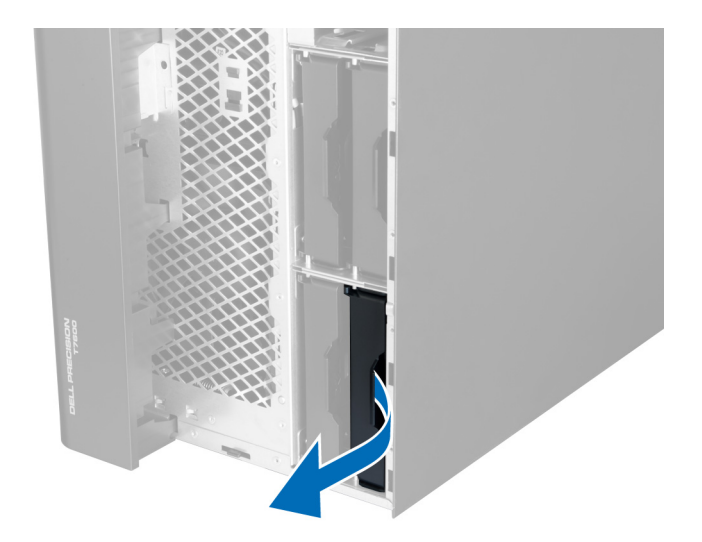

4. 向外滑动硬盘驱动器支架,以将其从计算机中卸下。

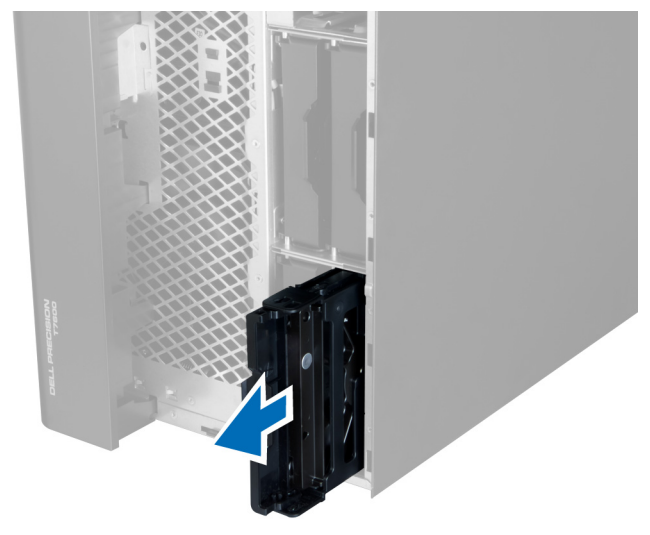

5. 如果安装了第二个硬盘驱动器,向外拉第二个硬盘驱动器支架的固定扣。

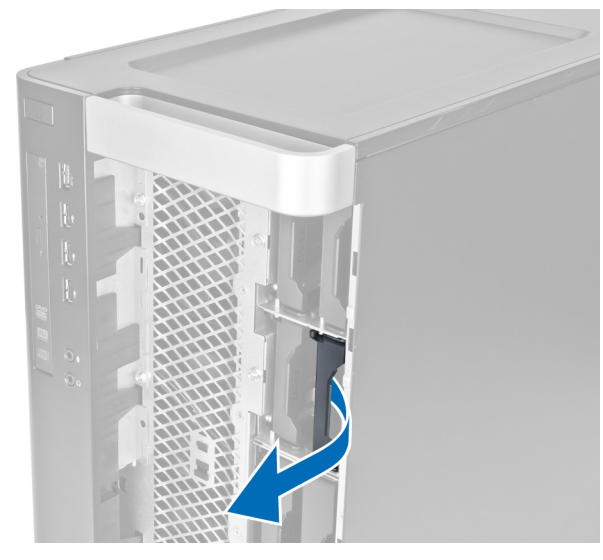

6. 向外滑动第二个硬盘驱动器支架,以将其从计算机中卸下。

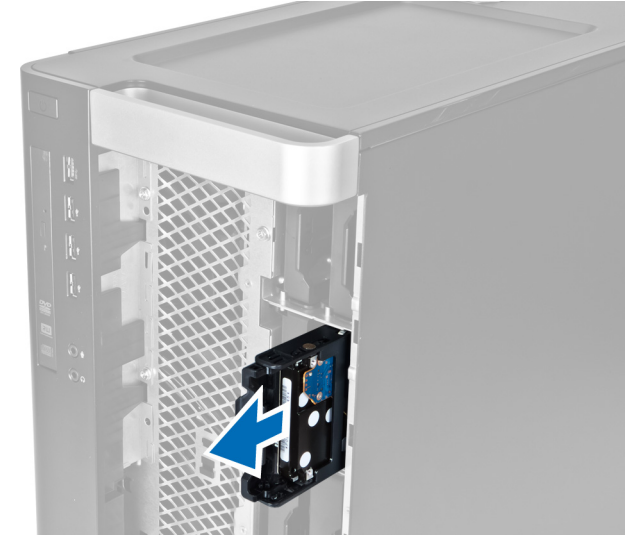

7. 在两侧松开硬盘驱动器支架,以松开硬盘驱动器。

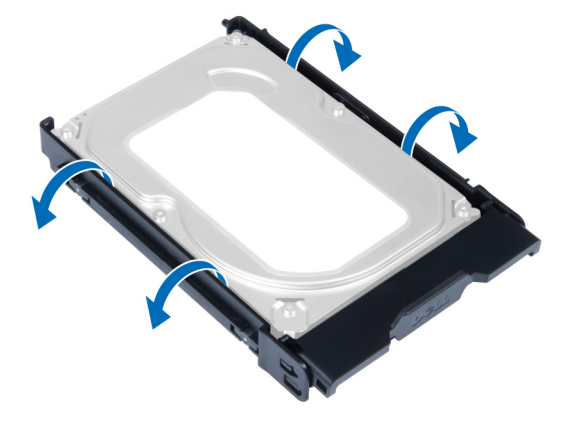

8. 向上抬起硬盘驱动器,将其从硬盘驱动器支架上卸下。

<span id="page-12-0"></span>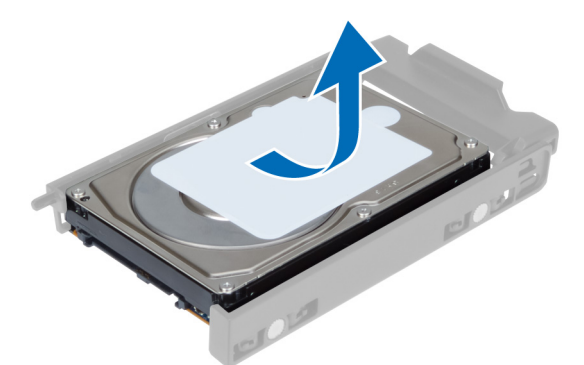

9. 如果安装的是 2.5 英寸硬盘驱动器,请向外推固定夹,然后提起驱动器以将其从 3.5 英寸硬盘驱动器架中卸 下。

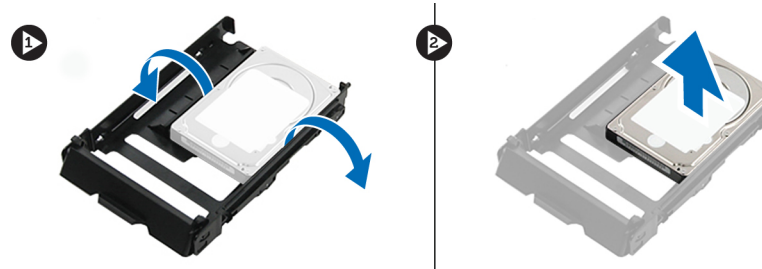

### 安装硬盘驱动器

- 1. 松开硬盘驱动器支架,然后将硬盘驱动器插入支架。
- 2. 将硬盘驱动器支架滑入其安装区域,然后合上硬盘驱动器支架固定扣。
- 3. 安装前盖。
- 4. 按照"*拆装计算机内部组件之后*"中的步骤进行操作。

### 卸下左盖

- 1. 按照"拆装计算机内部组件之前"中的步骤进行操作。
- 2. 向上拉动计算机侧面的主机盖释放闩锁。

<span id="page-13-0"></span>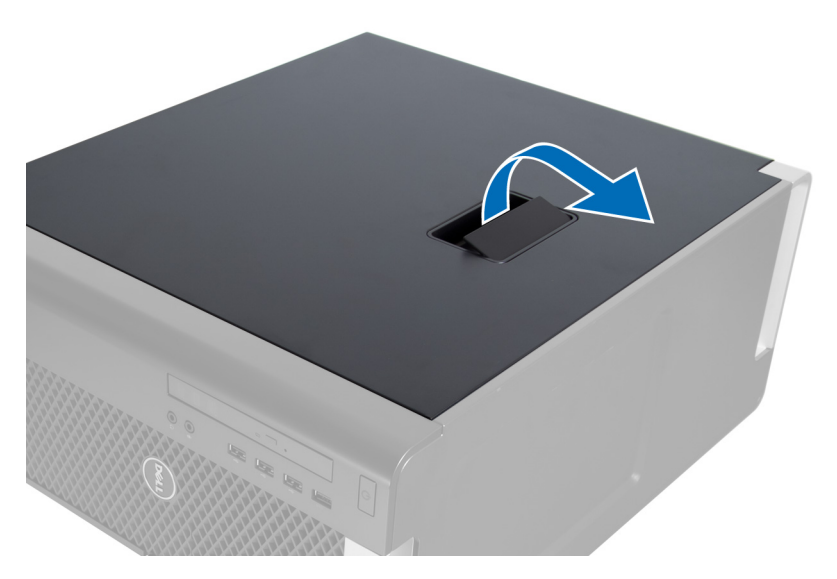

3. 将主机盖向上提起 45 度角,然后将其从计算机上卸下。

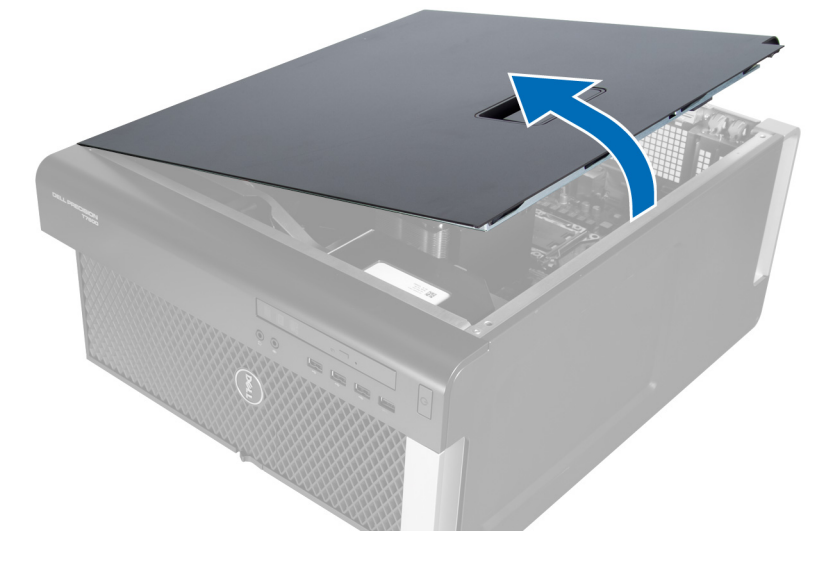

安装左盖

- 1. 将主机盖置于机箱上。
- 2. 向下按压主机盖,直到其卡入到位。
- 3. 按照"*拆装计算机内部组件之后*"中的步骤进行操作。

### 卸下防盗开关

- 1. 按照"*拆装计算机内部组件之前*"中的步骤进行操作。
- 2. 卸下左盖。
- 3. 按压防盗开关释放闩锁,断开连接器与系统板的连接。 a) 从机箱中移出防盗开关电缆。

<span id="page-14-0"></span>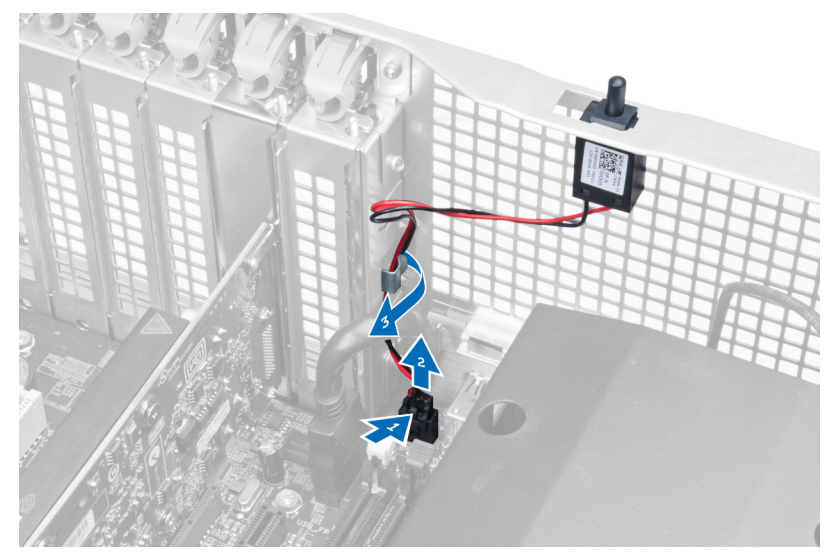

4. 向下推防盗开关并将其从计算机中卸下。

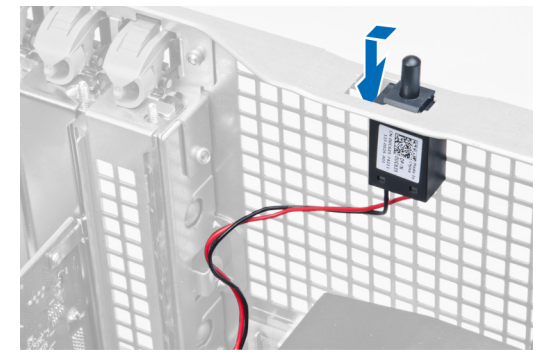

### 安装防盗开关

- 1. 将防盗开关安装到其在机箱中的支架上。
- 2. 沿机箱夹布放防盗开关电缆并将连接器安装至系统板。
- 3. 安装左盖。
- 4. 按照"*拆装计算机内部组件之后*"中的步骤进行操作。

### 卸下 PCI 卡

- 1. 按照"*拆装计算机内部组件之前*"中的步骤进行操作。
- 2. 卸下左盖。
- 3. 打开将 PCI 卡固定在其插槽中的塑料闩锁。

<span id="page-15-0"></span>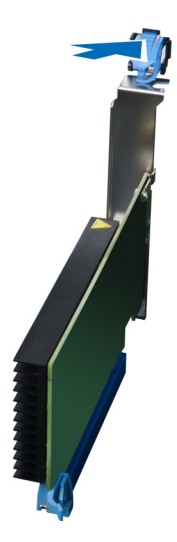

4. 向下按压闩锁, 将 PCI 卡从计算机中拉出。

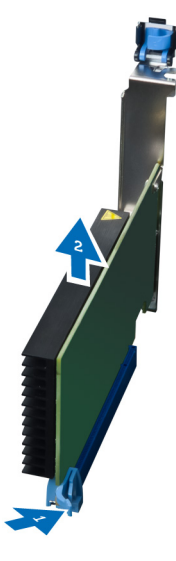

### 安装 PCI 卡

- 1. 将扩充卡推入卡插槽并固定闩锁。
- 2. 安装用于将 PCI 卡固定至卡插槽的塑料闩锁。
- 3. 安装左盖。
- 4. 按照"*拆装计算机内部组件之后*"中的步骤进行操作。

### 卸下 2.5 英寸光盘驱动器

- 1. 按照"*拆装计算机内部组件之前*"中的步骤进行操作。
- 2. 卸下左盖。
- 3. 从光盘驱动器背面断开数据电缆连接。

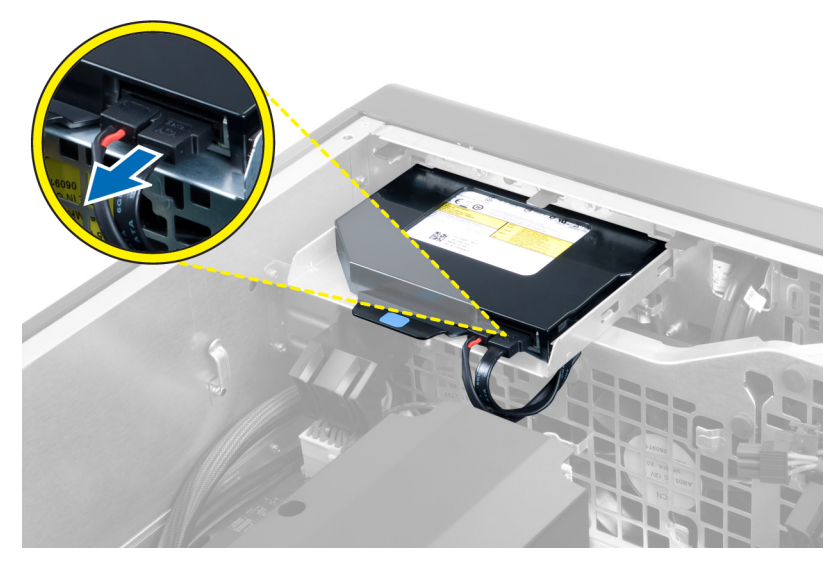

4. 从光盘驱动器背面断开电源电缆连接。

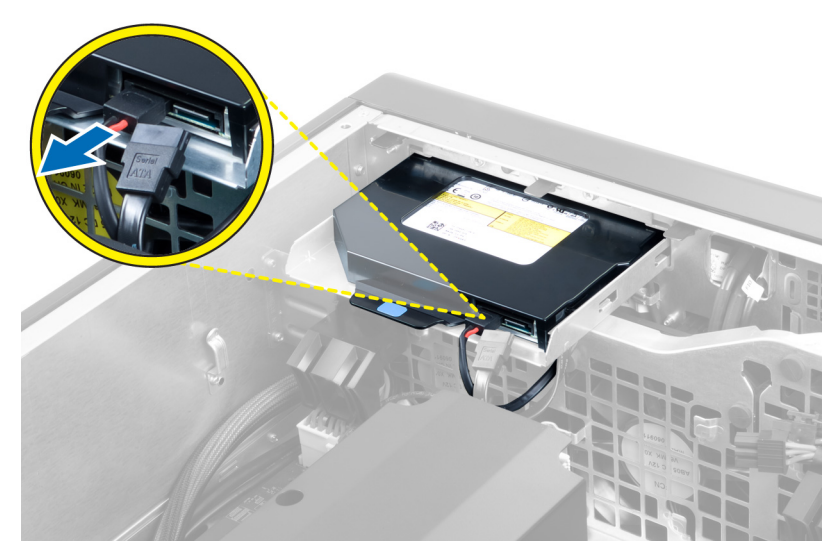

5. 向下按压蓝色固定卡舌,以释放固定光盘驱动器的闩锁。

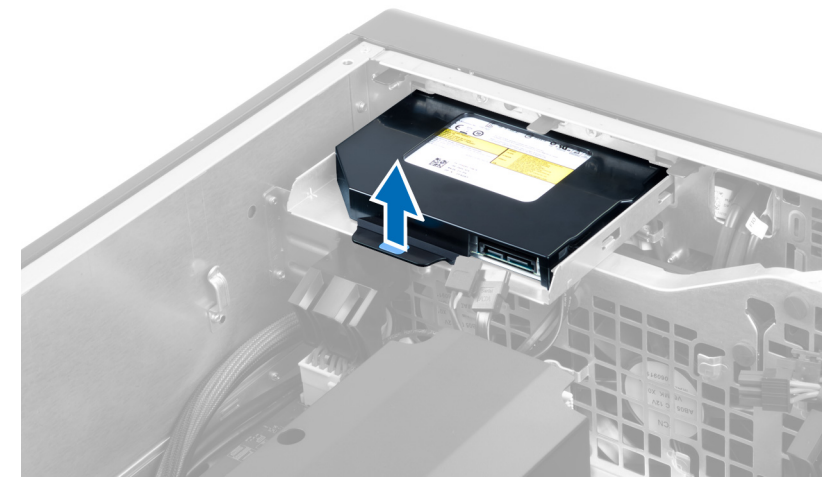

6. 将光盘驱动器滑出其安装区域,然后向上提升以将其从计算机中卸下。

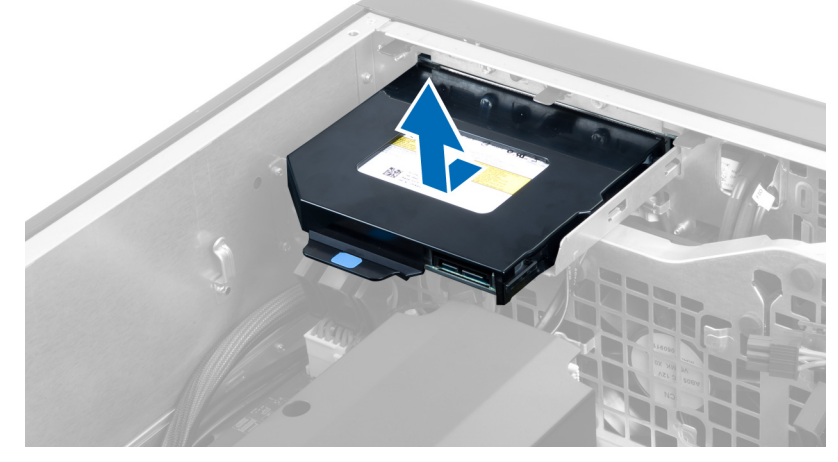

7. 向外松开光盘驱动器支架闩锁,以从支架上松开光盘驱动器。

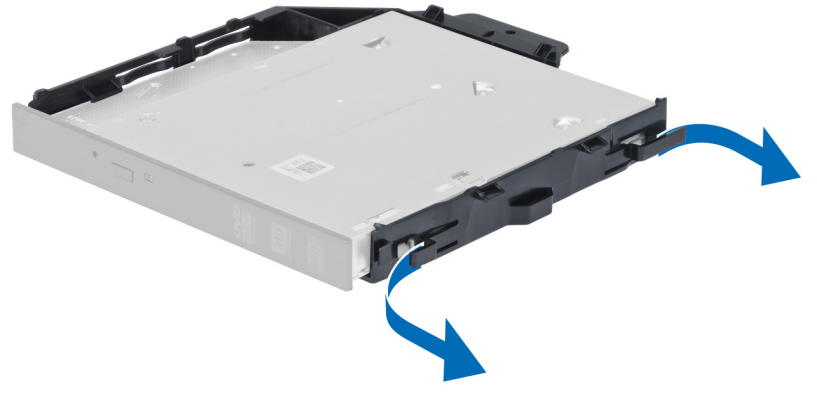

8. 提起光盘驱动器并将其从支架上卸下。

<span id="page-18-0"></span>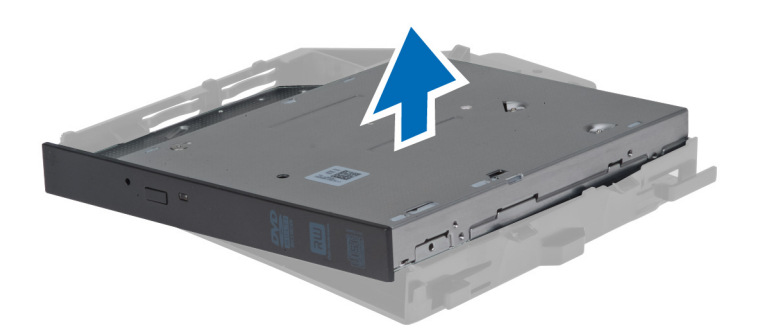

### 安装 2.5 英寸光盘驱动器

- 1. 将光盘驱动器滑入其区域,并确保其牢固固定。
- 2. 将电源电缆和数据电缆连接至光盘驱动器背面。
- 3. 安装左盖。
- 4. 按照"拆装计算机内部组件之后"中的步骤进行操作。

### 拆下通风管

- 2 注: 通风管是可选组件, 您的计算机可能未附带它。
- 1. 按照"*拆装计算机内部组件之前*"中的步骤进行操作。
- 2. 卸下:
	- a) 左盖
	- b) 光盘驱动器
- 3. 按下通风管模块每侧的蓝色固定卡舌,将通风管模块向上提起。

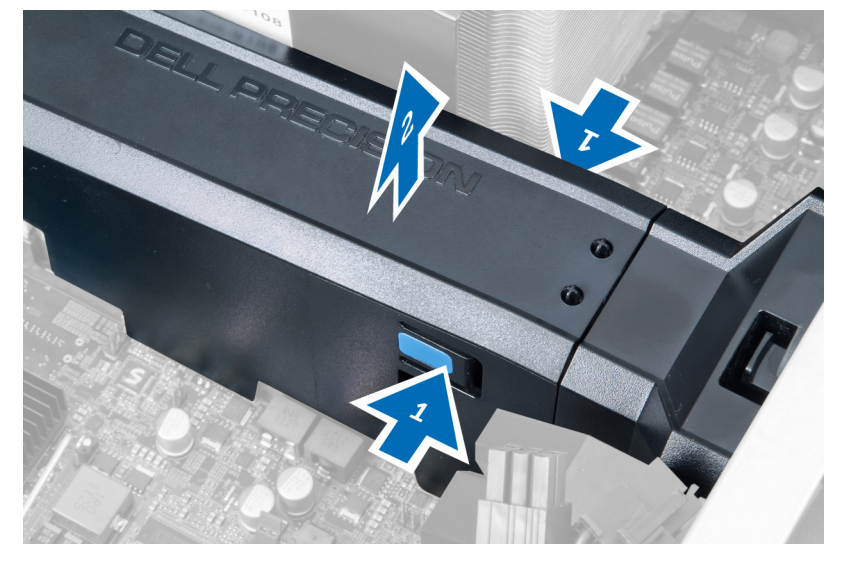

4. 向下按压通风管模块上另一侧的释放闩锁,将其与机箱分开。

<span id="page-19-0"></span>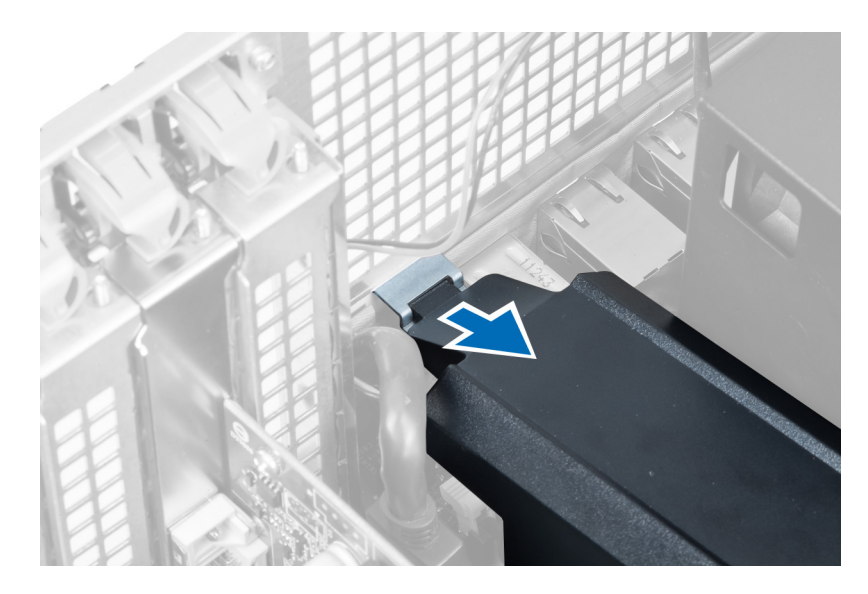

5. 按压通风管基座上的释放闩锁,将其向上提起以将其从计算机中卸下。

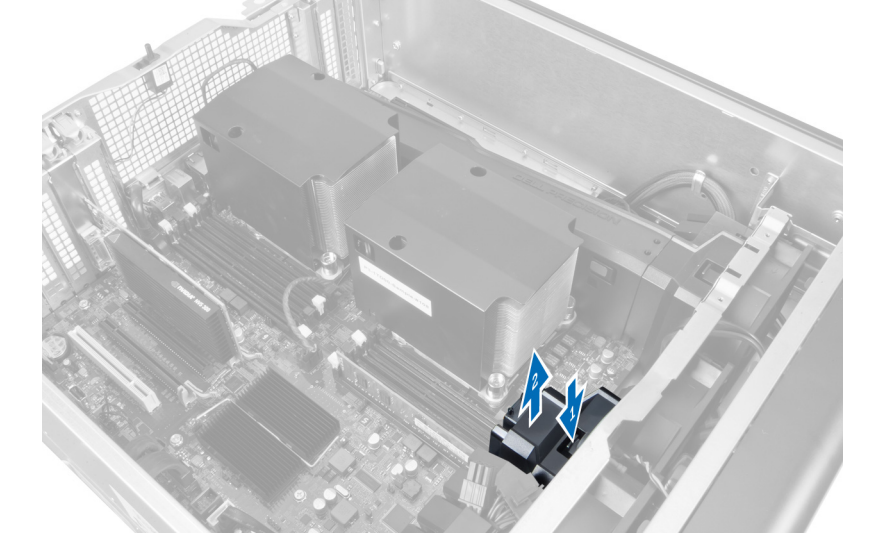

6. 重复这些步骤,从计算机中将第二个通风管模块卸下。

### 安装通风管

- 4 注: 通风管是可选组件, 您的计算机可能未附带它。
- 1. 在机箱上安装通风管。
- 2. 在基座上安装通风管模块并向下按压直到其卡入到位。
- 3. 安装:
	- a) 光盘驱动器
	- b) 左盖
- 4. 按照"拆装计算机内部组件之后"中的步骤进行操作。

### <span id="page-20-0"></span>卸下处理器/内存插槽盖

**么 注: 此盖是可选组件, 它可用于盖住额外的处理器和内存插槽。您的计算机可能未附带此盖。** 

- 1. 按照"*拆装计算机内部组件之前*"中的步骤进行操作。
- 2. 卸下 左盖
- 3. 释放用于固定处理器/内存插槽盖的固定闩锁。

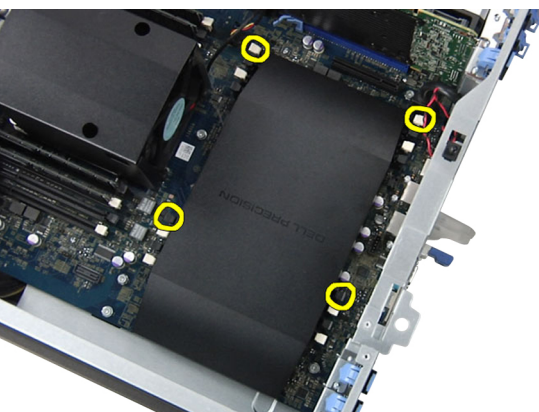

4. 将处理器/内存插槽盖从计算机中卸下。

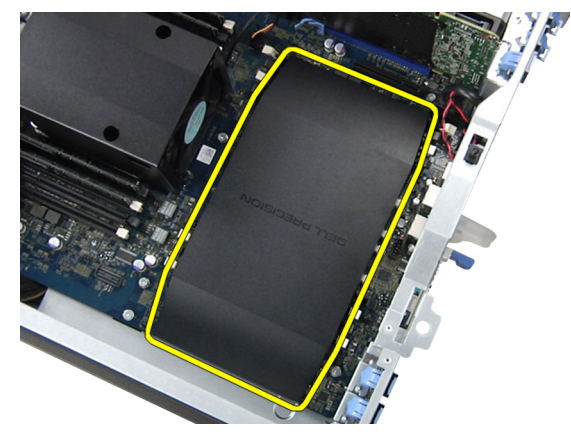

### 安装处理器/内存插槽盖

- 1. 将处理器/内存插槽盖放入计算机各自的区域。
- 2. 按压固定夹以固定处理器/内存插槽盖。
- 3. 安装 左盖
- 4. 按照"拆装计算机内部组件之后"中的步骤进行操作。

### 卸下内存模块

- 1. 按照"拆装计算机内部组件之前"中的步骤进行操作。
- 2. 卸下 左盖。
- 3. 向下按压内存模块两侧的内存固定夹,然后将内存模块向上提起,以将其从计算机中卸下。

<span id="page-21-0"></span>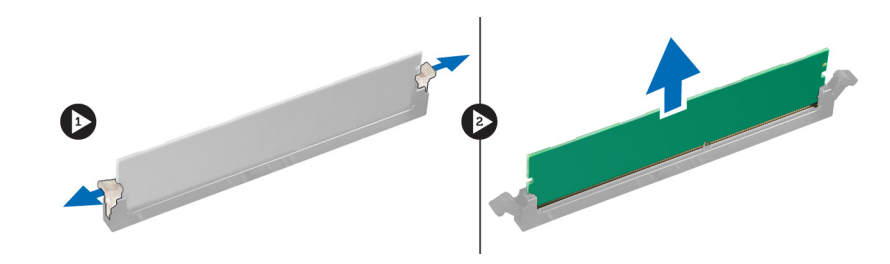

### 安装内存

- 1. 将内存模块插入内存插槽。
- 2. 向下按压内存模块,直到固定夹将内存固定到位。
- 3. 安装 左盖。
- 4. 按照"*拆装计算机内部组件之后*"中的步骤进行操作。

### 卸下币形电池

- 1. 按照"拆装计算机内部组件之前"中的步骤进行操作。
- 2. 卸下 左盖。
- 3. 按压释放闩锁并使其从电池上移开,以允许电池从插槽中弹出。将币形电池从计算机中取出。

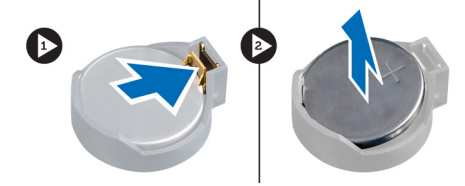

### 安装币形电池

- 1. 将币形电池放入系统板上的插槽。
- 2. 按下币形电池,直到释放闩锁弹回入位,并将其固定。
- 3. 安装 左盖。
- 4. 按照"拆装计算机内部组件之后"中的步骤进行操作。

#### 卸下散热器

- 1. 按照"*拆装计算机内部组件之前*"中的步骤进行操作。
- 2. 卸下左盖。
- 3. 断开散热器风扇电缆与系统板的连接。

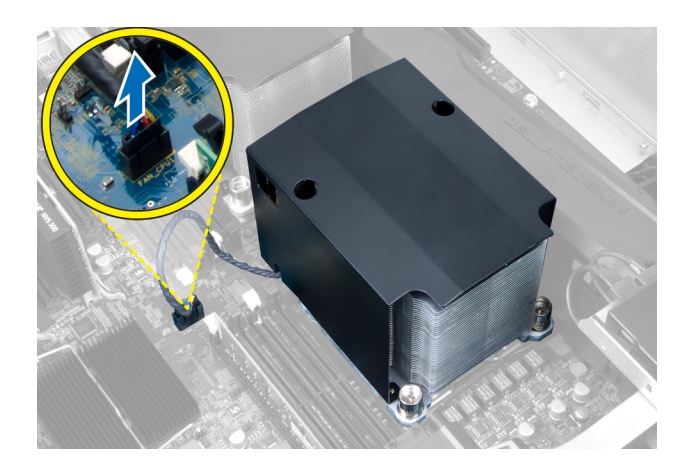

4. 卸下用于固定散热器的固定螺钉。

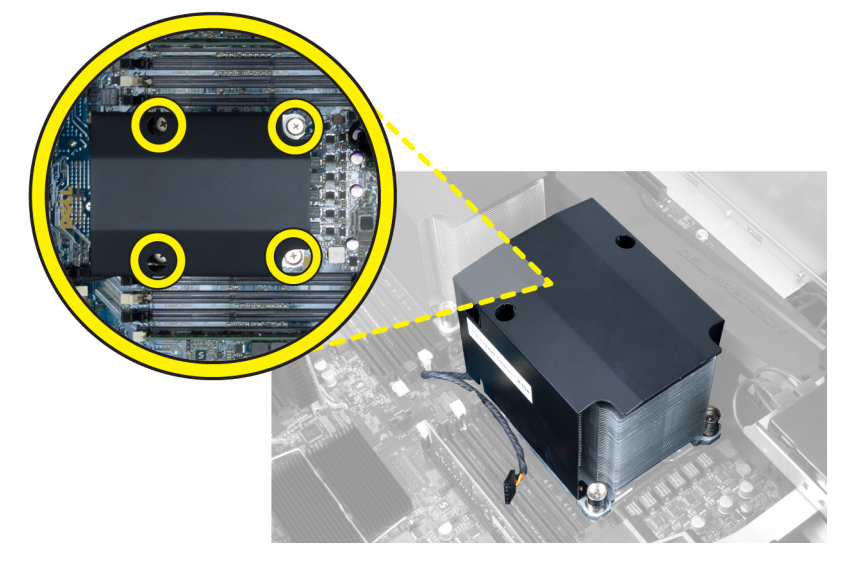

5. 提起散热器并将其从计算机中卸下。

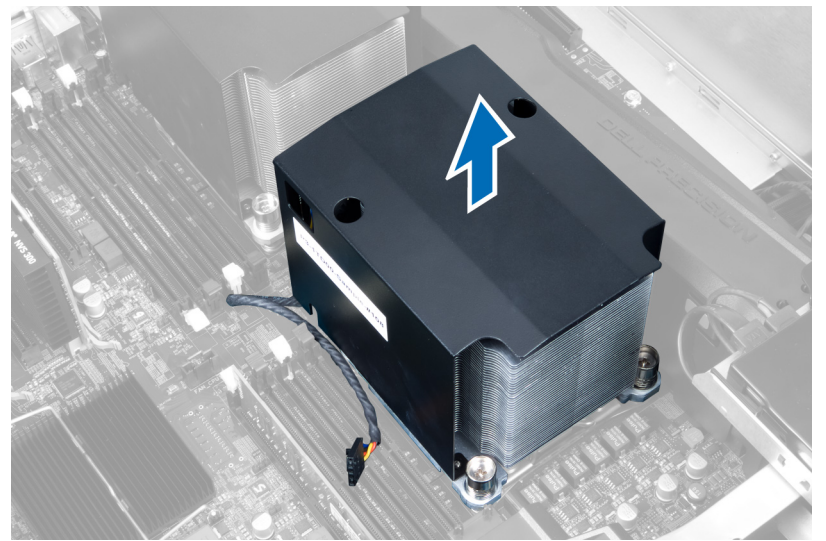

#### <span id="page-23-0"></span>安装散热器

- 1. 将散热器放入计算机。
- 2. 拧紧用于将散热器固定至系统板的固定螺钉。
- 3. 将散热器电缆连接到系统板。
- 4. 安装 左盖。
- 5. 按照"*拆装计算机内部组件之后*"中的步骤进行操作。

### 卸下散热器风扇

- 1. 按照"*拆装计算机内部组件之前*"中的步骤进行操作。
- 2. 卸下:
	- a) 左盖
	- b) 散热器
- 3. 将索环向外推,以将散热器风扇从总成中分离出来。

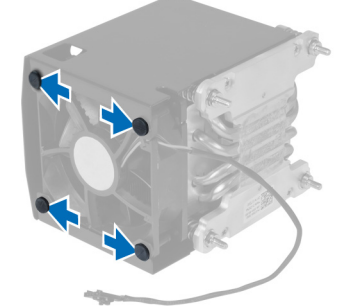

4. 将散热器风扇从散热器总成上卸下。

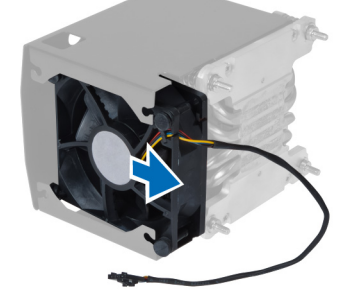

### 安装散热器风扇

- 1. 将散热器风扇滑入散热器总成。
- 2. 插入索环,以将散热器风扇固定至散热器总成。
- 3. 安装:
	- a) 散热器
	- b) 左盖
- 4. 按照"*拆装计算机内部组件之后*"中的步骤进行操作。

### <span id="page-24-0"></span>卸下系统风扇

- 1. 按照"*拆装计算机内部组件之前*"中的步骤进行操作。
- 2. 卸下:
	- a) 左盖
	- b) 光盘驱动器
- 3. 拧下用于固定光盘驱动器支架的螺钉

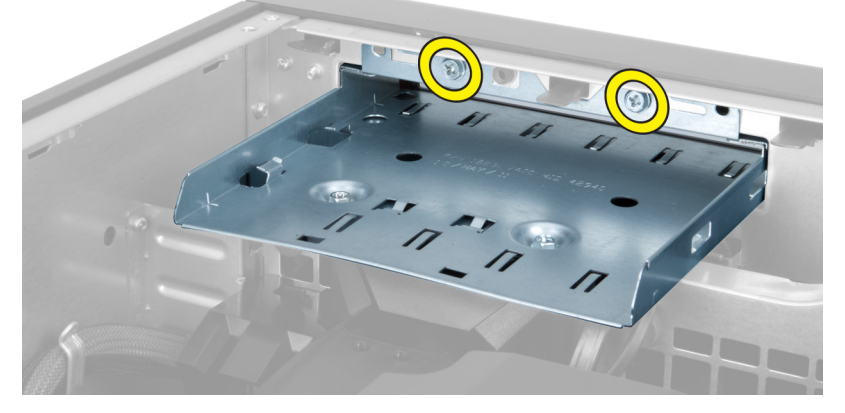

4. 按指定的方向推动通风管,以将其与系统风扇模块分开。

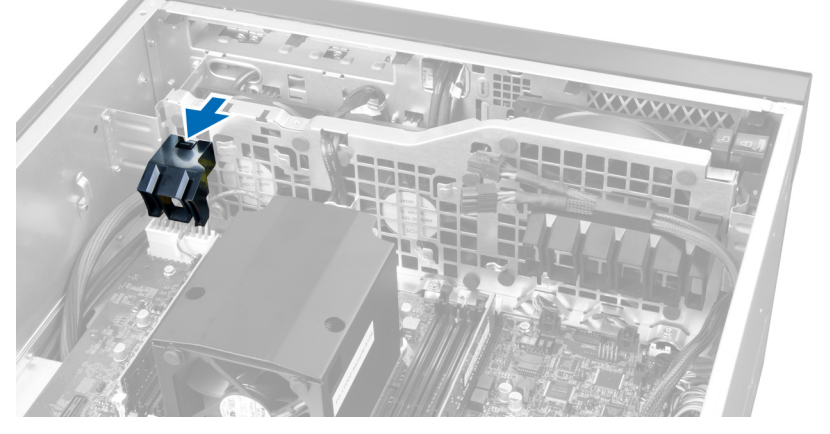

5. 向上提起通风管,将其从计算机中卸下。

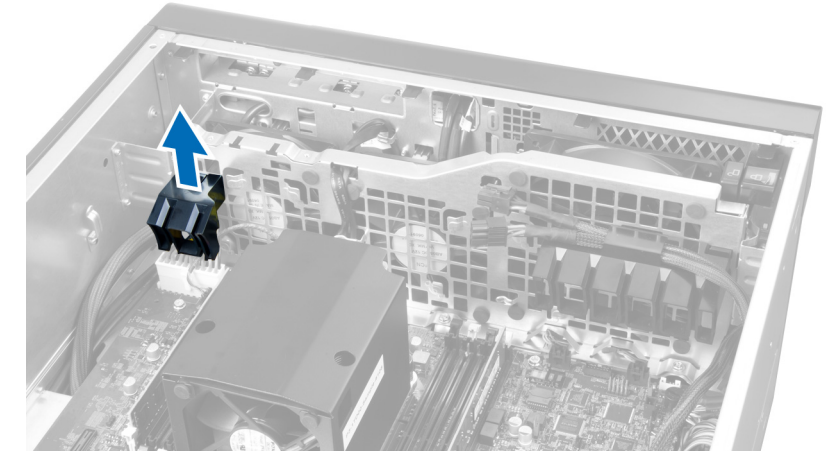

6. 将第二根通风管沿系统风扇的方向滑动,将其从固定扣释放出来。

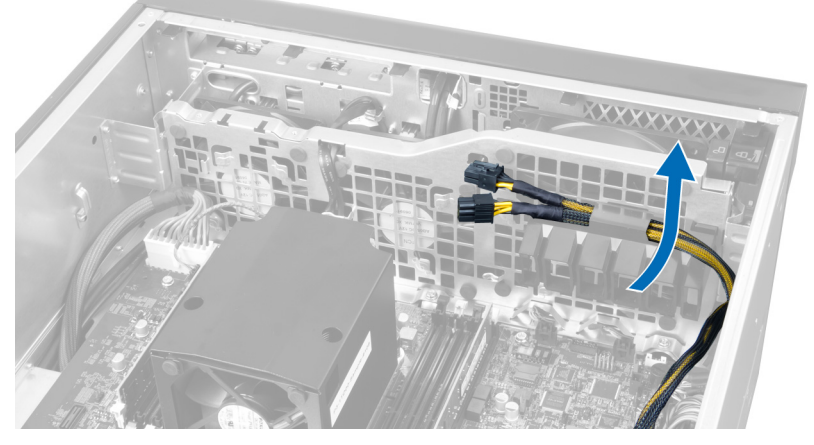

7. 沿与系统风扇模块相反方向拉第二根通风管。

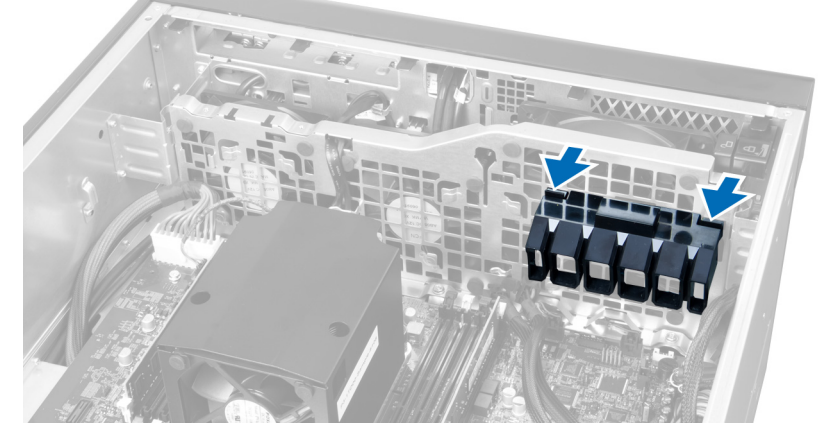

8. 向上提起第二根通风管,将其从计算机中卸下。

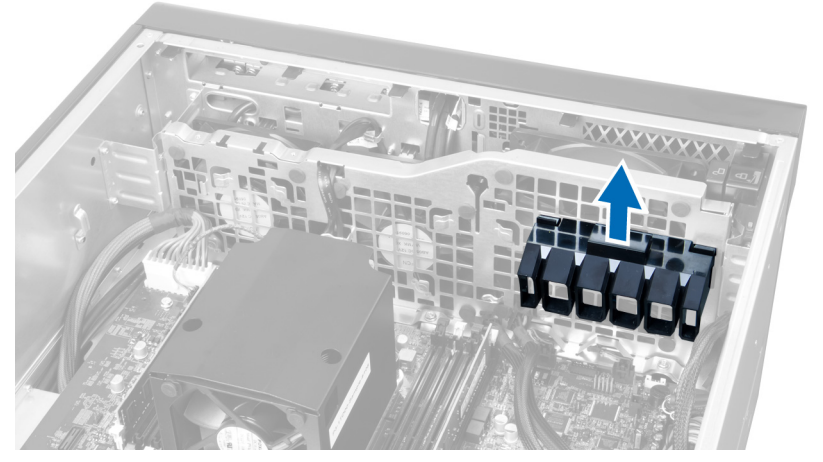

9. 通过系统风扇模块的开口布放系统风扇电缆。

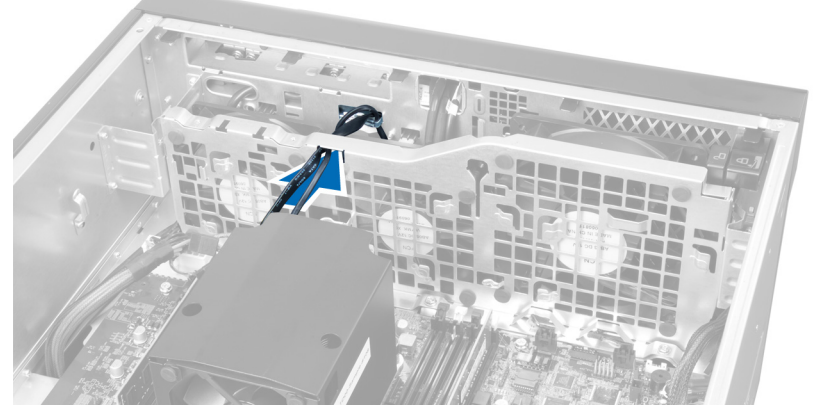

10. 断开系统风扇电缆连接器与系统板的连接。

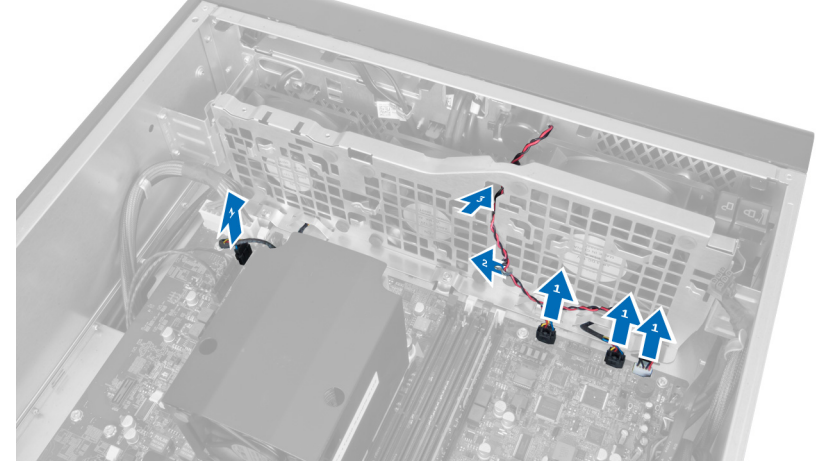

11. 拧下用于将系统风扇模块固定至机箱的螺钉。

<span id="page-27-0"></span>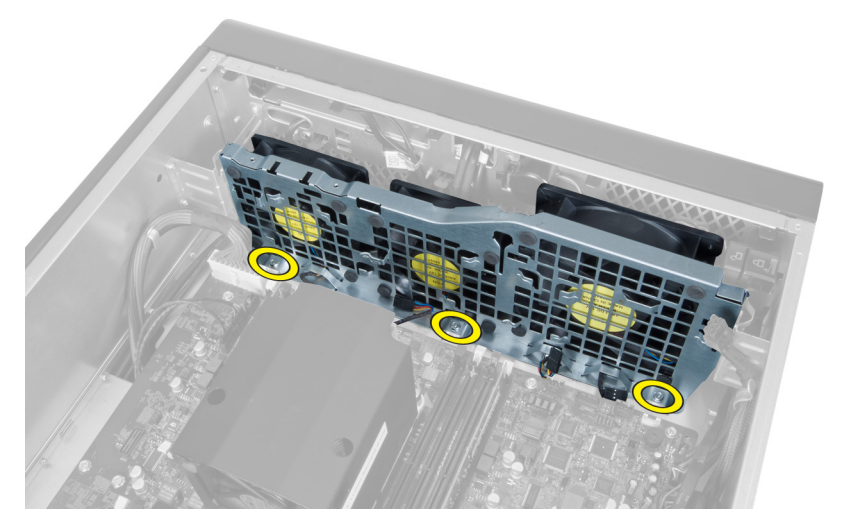

12. 断开系统风扇电缆与系统风扇模块的连接,然后将系统风扇模块从计算机上卸下。

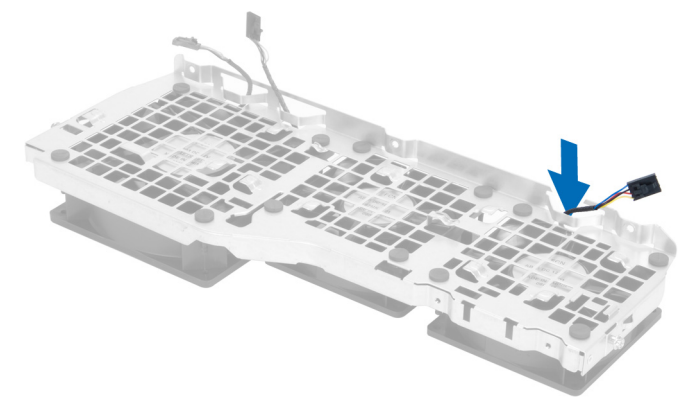

13. 卸下用于固定系统风扇的橡胶卡舌,将风扇抬起并将其从风扇总成上卸下。

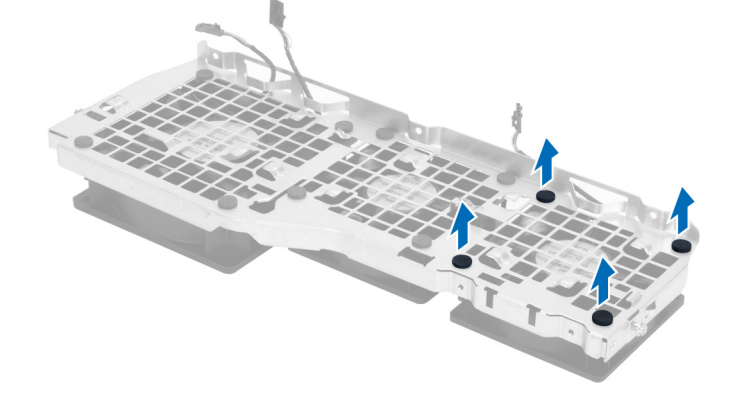

## 安装系统风扇

- 1. 卡进橡胶卡舌,将系统风扇固定至系统风扇模块。
- 2. 将系统风扇电缆连接至系统风扇模块。
- 3. 安装用于将系统风扇模块固定至机箱的螺钉。
- 4. 将系统风扇电缆连接至其在系统板上的连接器。
- <span id="page-28-0"></span>5. 通过系统风扇模块的开口沿系统板方向布放系统风扇电缆。
- 6. 将较大的通风管向下滑入固定卡舌,直到其固定至系统风扇模块。
- 7. 将较小的通风管向下滑入固定卡舌,直到其固定至系统风扇模块。
- 8. 拧上用于将光盘驱动器支架固定至机箱的螺钉。
- 9. 安装:
	- a) 光盘驱动器
	- b) 左盖
- 10. 按照"拆装计算机内部组件之后"中的步骤进行操作。

#### 卸下前 I/O 面板和 USB 3.0 端口

- 1. 按照"拆装计算机内部组件之前"中的步骤进行操作。
- 2. 卸下前盖。
- 3. 断开所有电缆与该 I/O 面板的连接。

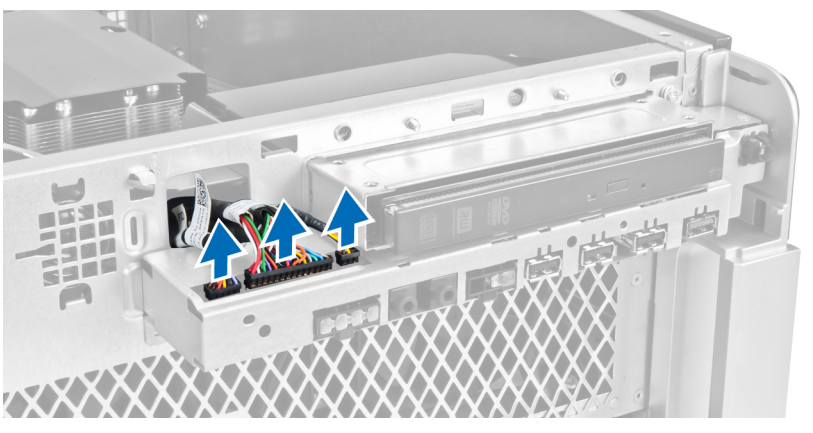

4. 拧下将前 I/O 面板固定至机箱的螺钉。

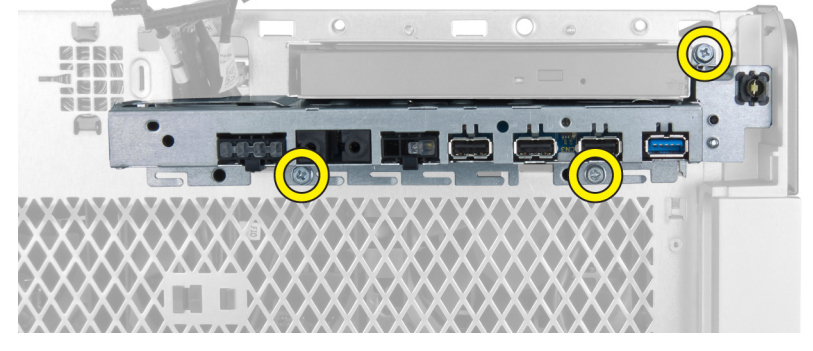

5. 沿与计算机相反方向拉前 I/O 面板以将其边从机箱夹中释放出来。

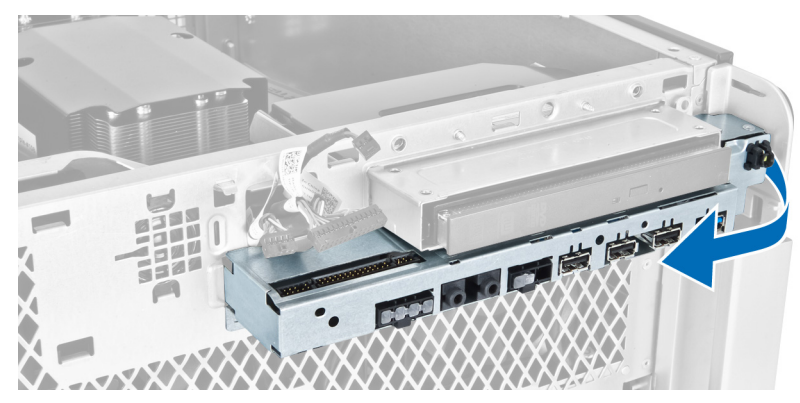

6. 将前 I/O 面板的另一边向外滑出,以使 I/O 模块与机箱分离。

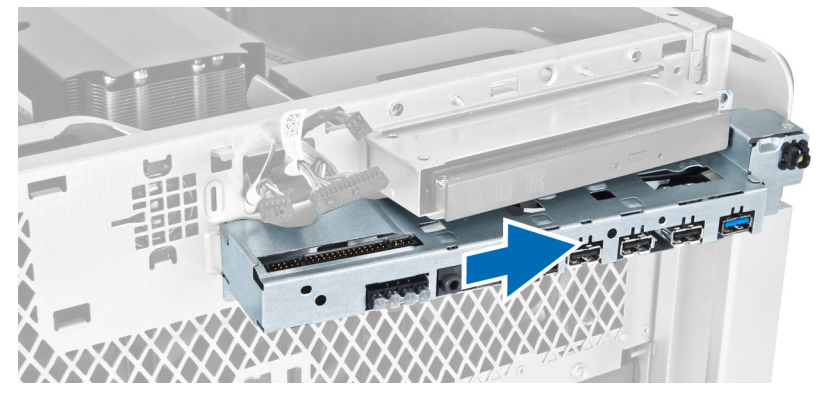

7. 拧下用于将 USB 3.0 模块固定至前 I/O 面板的螺钉, 然后将该模块从计算机中卸下。

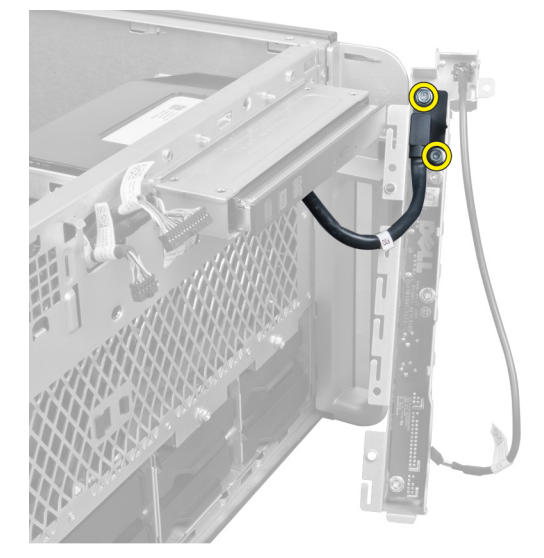

8. 拧下固定前 I/O 面板的螺钉, 然后将该面板从计算机中卸下。

<span id="page-30-0"></span>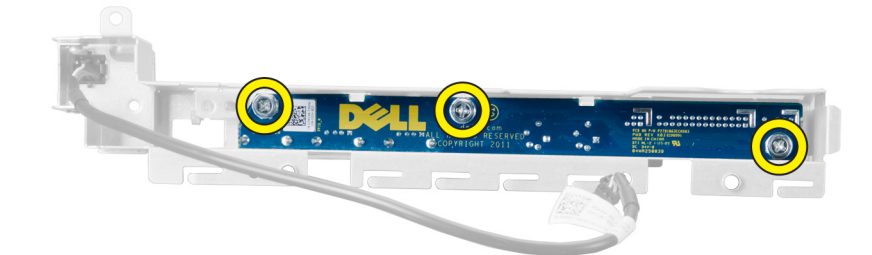

#### 安装前 I/O 面板和 USB 3.0 端口

- 1. 安上前 I/O 面板的 USB 3.0 模块并用螺钉将其固定到位。
- 2. 安上前 I/O 面板并用螺钉将其固定到位。
- 3. 在机箱上重新安装前 I/O 面板总成, 将通过两侧的机箱夹加以固定。
- 4. 拧上螺钉,将前 I/O 面板固定到机箱上。
- 5. 将所有电缆连接至前 I/O 面板。
- 6. 安装前盖。
- 7. 按照"拆装计算机内部组件之后"中的步骤进行操作。

#### 卸下电源开关

- 1. 按照"*拆装计算机内部组件之前*"中的步骤进行操作。
- 2. 卸下前盖。
- 3. 断开电源开关电缆与系统板的连接。
- 4. 卸下前 I/O 面板。
- 5. 在两侧向下按压电源开关模块,将电源开关从其电源舱中分离。

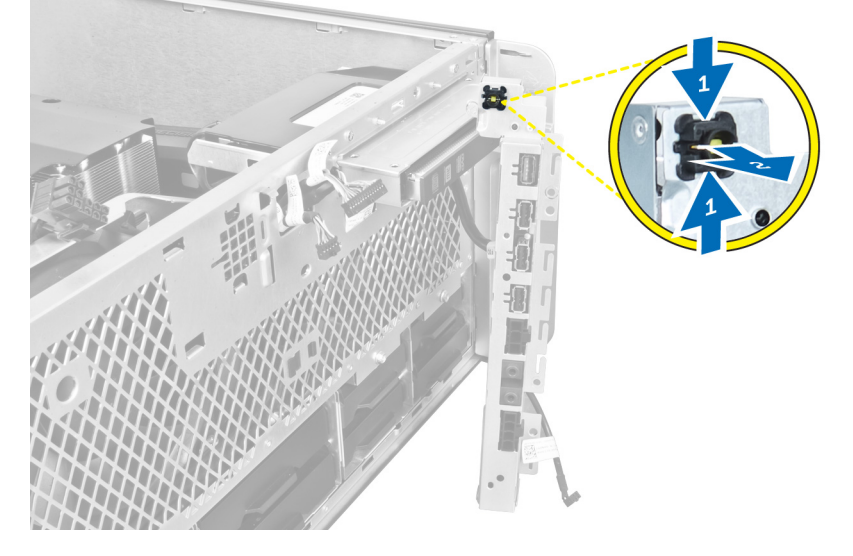

6. 从计算机中卸下电源开关。

<span id="page-31-0"></span>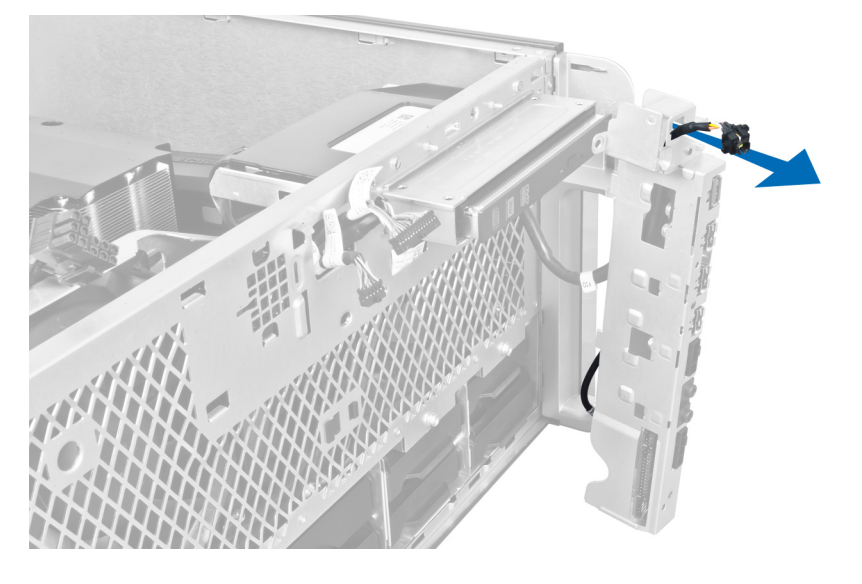

## 安装电源开关

- 1. 将电源开关电缆连接到系统板。
- 2. 通过前面板上的开口布放电源开关模块。
- 3. 按压固定卡舌以将电源开关固定到位。
- 4. 安装前盖。
- 5. 按照"*拆装计算机内部组件之后*"中的步骤进行操作。

#### 卸下扬声器

- 1. 按照"*拆装计算机内部组件之前*"中的步骤进行操作。
- 2. 断开扬声器电缆与系统板的连接,然后从机箱上的固定夹中移出该电缆。

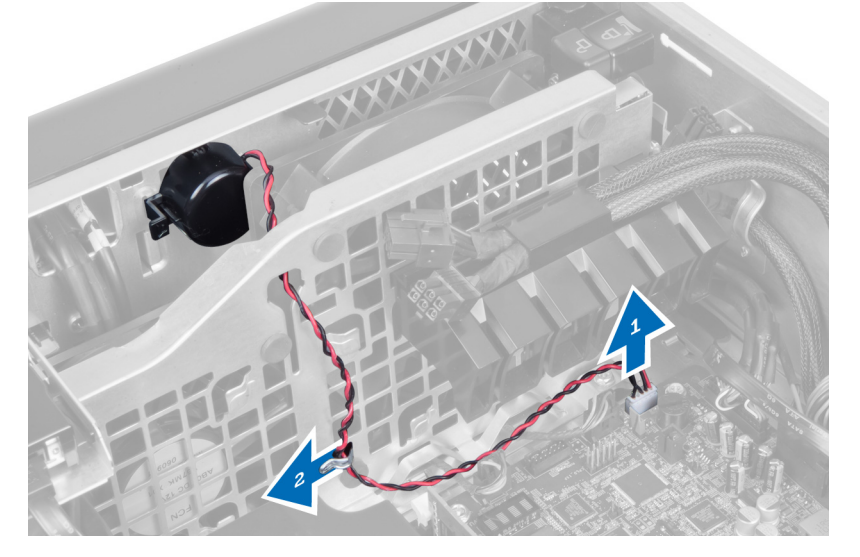

3. 按下扬声器两侧的闩锁,松开机箱上的扬声器,然后将其从计算机上拆下。

<span id="page-32-0"></span>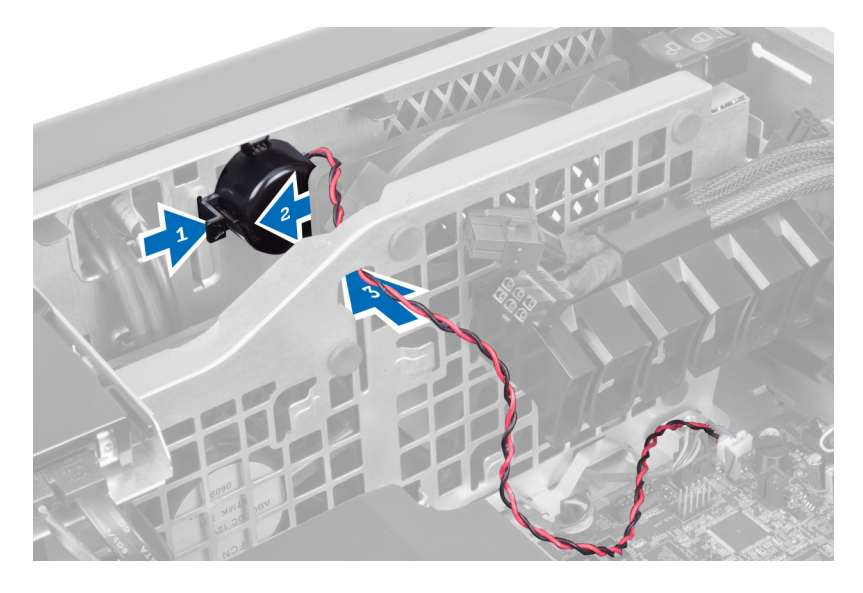

### 安装扬声器

- 1. 安装扬声器并将扬声器电缆布放在机箱中。
- 2. 将扬声器电缆连接到系统板。
- 3. 安装左盖。
- 4. 按照"拆装计算机内部组件之后"中的步骤进行操作。

### 卸下右盖

- 1. 按照"*拆装计算机内部组件之前*"中的步骤进行操作。
- 2. 拧下用于将右盖固定至机箱上的螺钉。

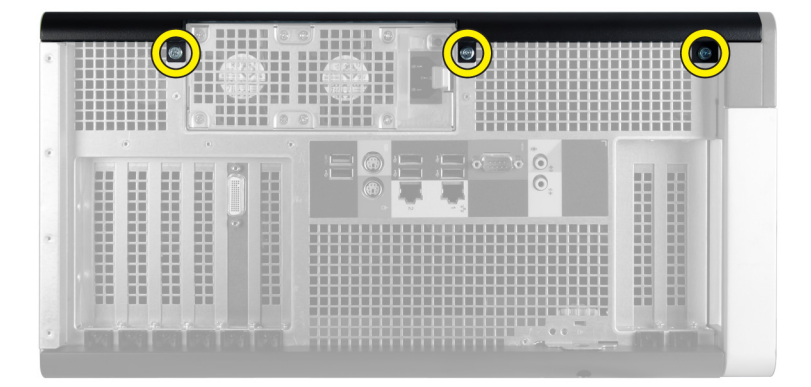

3. 沿指示的方向滑动右盖,以将其从计算机上卸下。

<span id="page-33-0"></span>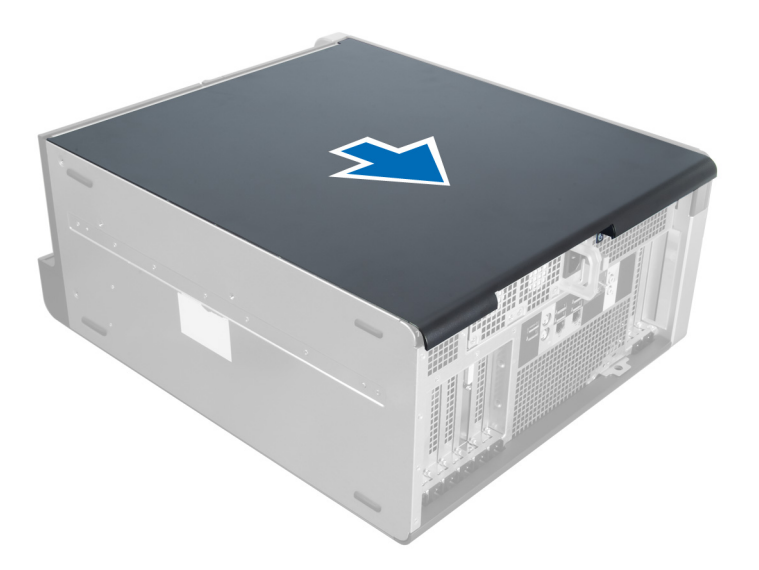

4. 以 45 度角提起右盖, 然后将其从计算机上卸下。

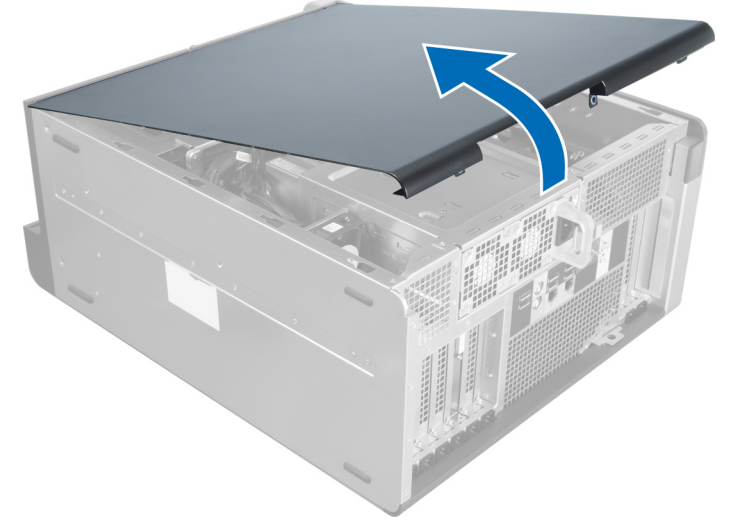

图 1:

### 安装右盖

- 1. 将前盖置于计算机上。
- 2. 安装用于将右盖固定到计算机上的螺钉。
- 3. 按照"*拆装计算机内部组件之后*"中的步骤进行操作。

### 卸下 5.25 英寸光盘驱动器

- 1. 按照" 拆装计算机内部组件之前"中的步骤进行操作。
- 2. 卸下:
	- a) 右盖

b) 前盖

<span id="page-34-0"></span>3. 从光盘驱动器后面断开数据电缆和电源电缆的连接。

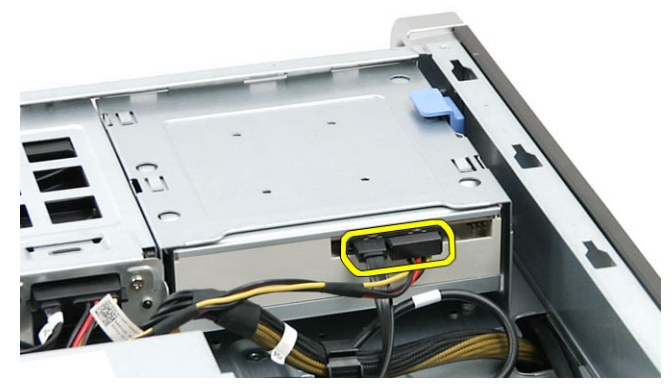

4. 按下释放闩锁 (1), 向外滑动光盘驱动器, 将其从驱动器槽 (2) 中取出。

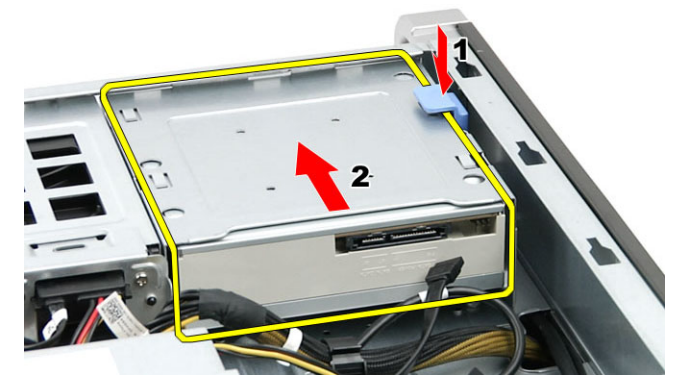

5. 拧下光盘驱动器的螺丝,取出支架。

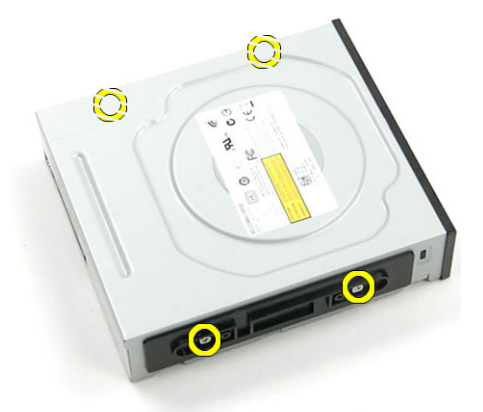

### 安装 5.25 英寸光盘驱动器

- 1. 将光盘驱动器放在支架上,拧紧螺丝,固定光盘驱动器。
- 2. 将光盘驱动器滑入驱动器槽。
- 3. 将电源电缆和数据电缆连接至光盘驱动器。
- 4. 安装:
	- a) 前盖

b) 右盖

<span id="page-35-0"></span>5. 按照"*拆装计算机内部组件之后*"中的步骤进行操作。

### 卸下热感器

- 1. 按照"拆装计算机内部组件之前"中的步骤进行操作。
- 2. 卸下:
	- a) 左盖
	- b) 右盖
	- c) 通风管
- 3. 断开热感器电缆与系统板的连接,然后将该电缆从机箱固定夹中移出。

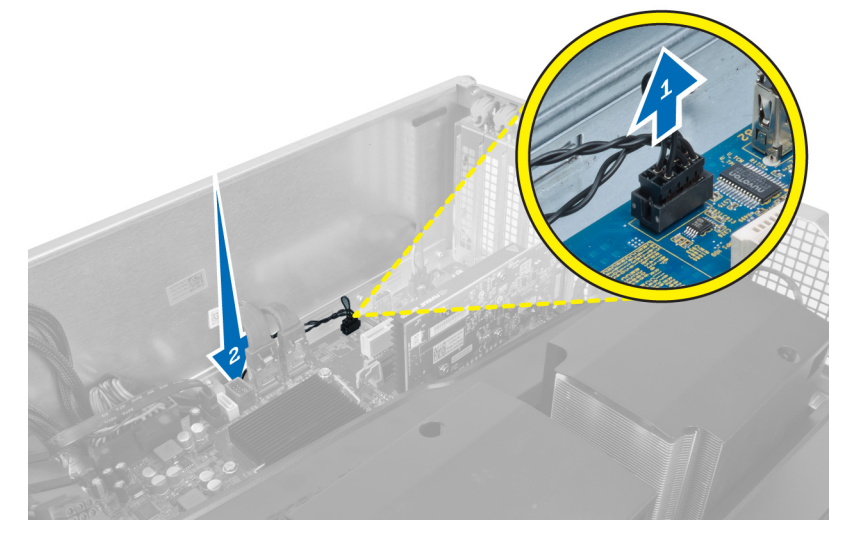

4. 从机箱上热感器电缆的固定夹中移出该电缆。

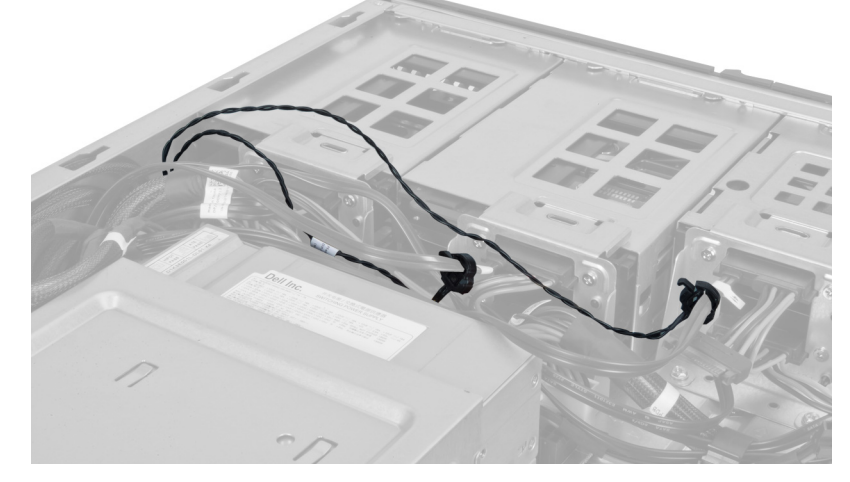

5. 打开用于固定热感器的闩锁,然后将其从计算机上拆下。

<span id="page-36-0"></span>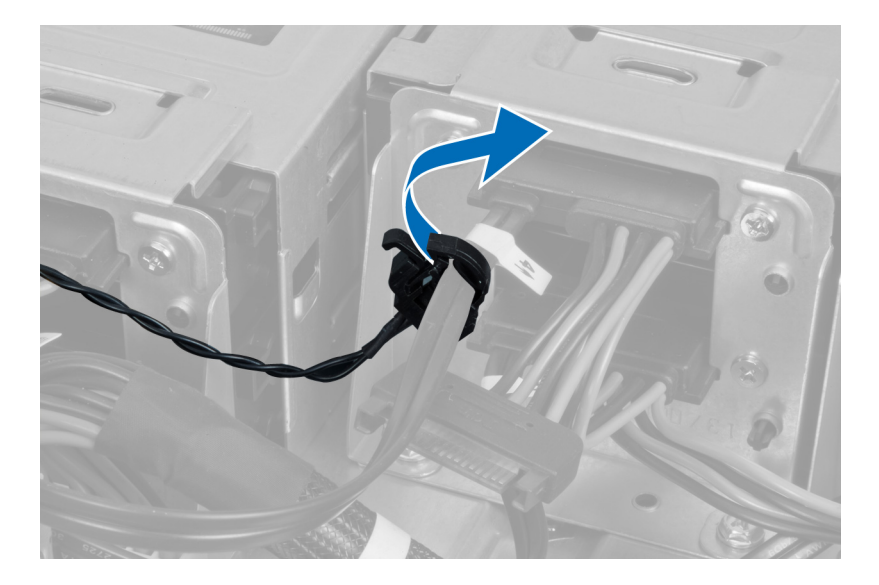

### 安装热感器

- 1. 将热感器电缆安装到系统板上。
- 2. 在机箱内布放热感器电缆。
- 3. 扣紧闩锁,以固定热感器电缆。
- 4. 安装:
	- a) 通风管
	- b) 右盖
	- c) 左盖
- 5. 按照"*拆装计算机内部组件之后*"中的步骤进行操作。

#### 卸下处理器

- 1. 按照"*拆装计算机内部组件之前*"中的步骤进行操作。
- 2. 卸下:
	- a) 左盖
	- b) 散热器
- 3. 卸下处理器:

<mark>∠</mark> 注: 处理器盖由两个压杆固定。压杆上具有指明优先开启和闭合哪个压杆的图标。

- a) 向下按压第一个将处理器盖固定到位的压杆并向侧面将其从保持钩中释放出来。
- b) 对第二根压杆重复上一步骤,从保持钩中释放第二根压杆。
- c) 向上提起并卸下处理器盖。
- d) 提起处理器以从插槽中卸下它,然后将其放到防静电包装中。

<span id="page-37-0"></span>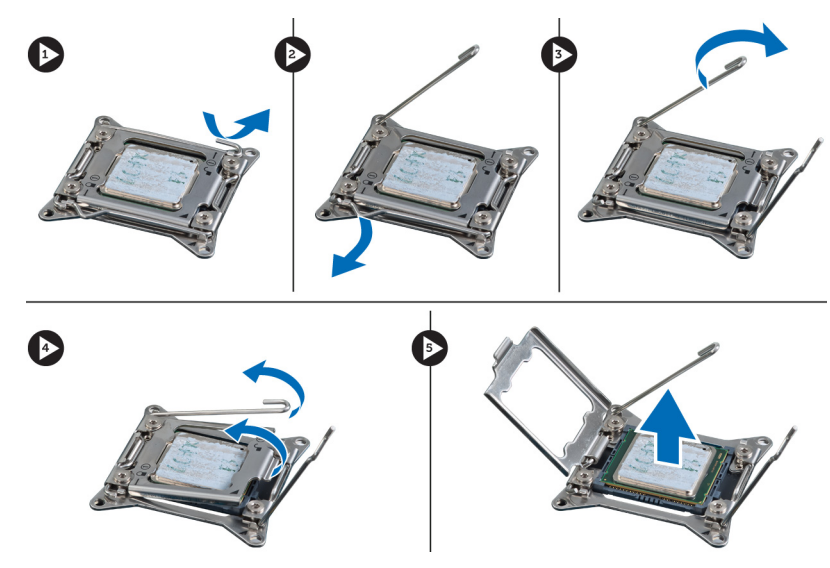

4. 重复以上这些步骤,可从计算机中卸下第二个处理器(如果有)。 要验证您的计算机是否具有双处理器插槽,请参阅"系统板组件"。

#### 安装处理器

- 1. 将处理器放入其插槽。
- 2. 装回处理器盖。

**么 注:** 处理器盖由两个压杆固定。压杆上具有指明优先开启和闭合哪个压杆的图标

- 3. 将第一个压杆侧向滑入保持钩,以固定处理器。
- 4. 重复步骤"3"将第二根压杆滑入保持钩。
- 5. 安装:
	- a) 散热器
	- b) 左盖
- 6. 按照" 拆装计算机内部组件之后"中的步骤进行操作。

#### 卸下硬盘驱动器风扇

- 1. 按照"拆装计算机内部组件之前"中的步骤进行操作。
- 2. 卸下:
	- a) 左盖
	- b) 右盖
	- c) PCI 卡
- 3. 从系统板上断开硬盘驱动器风扇电缆的连接。

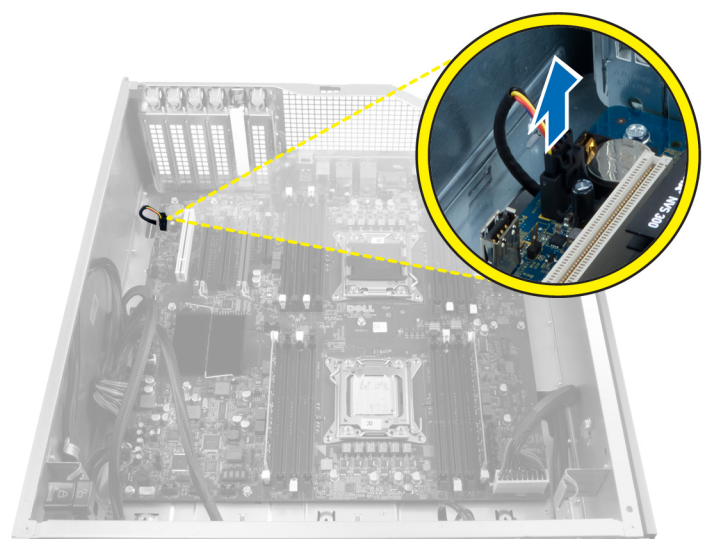

4. 安装说明从计算机机箱底部布放电缆。

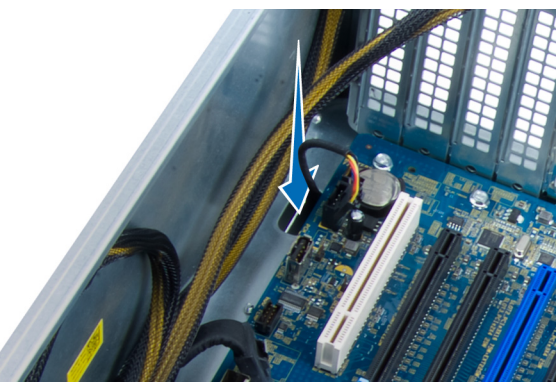

5. 拧下用于将硬盘驱动器风扇固定至机箱前端的螺钉,然后从计算机上卸下该风扇。

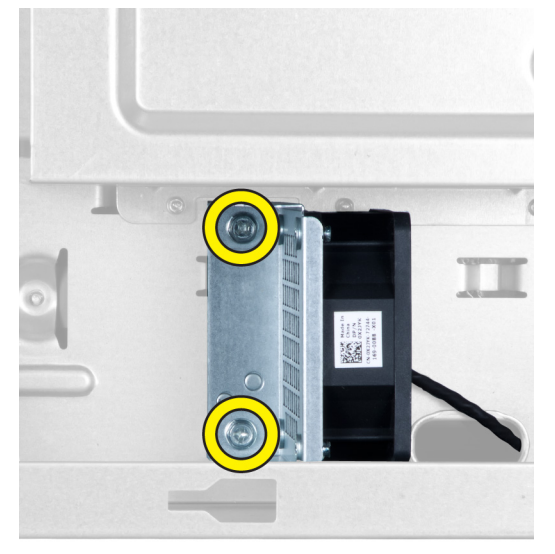

### <span id="page-39-0"></span>安装硬盘驱动器风扇

- 1. 拧上用于将硬盘驱动器风扇固定至机箱前端的螺钉。
- 2. 在机箱内布放硬盘驱动器风扇电缆并将其连接到系统板上的插槽。
- 3. 安装:
	- a) PCI 卡
	- b) 左盖
	- c) 右盖
- 4. 按照"拆装计算机内部组件之后"中的步骤进行操作。

### 卸下电源设备 (PSU) 卡

- 1. 按照"*拆装计算机内部组件之前*"中的步骤进行操作。
- 2. 卸下右盖。
- 3. 断开连接至 PSU 卡的所有电缆。

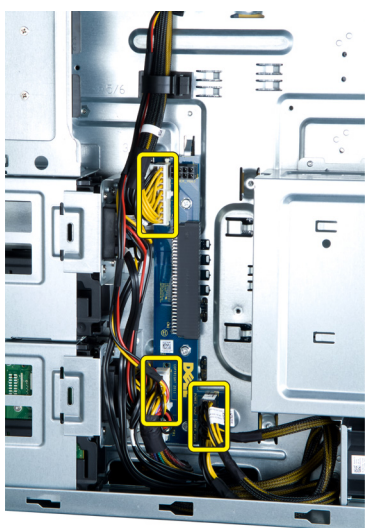

4. 拧下用于将 PSU 卡固定至机箱的螺钉, 然后将 PSU 卡从计算机中卸下。

<span id="page-40-0"></span>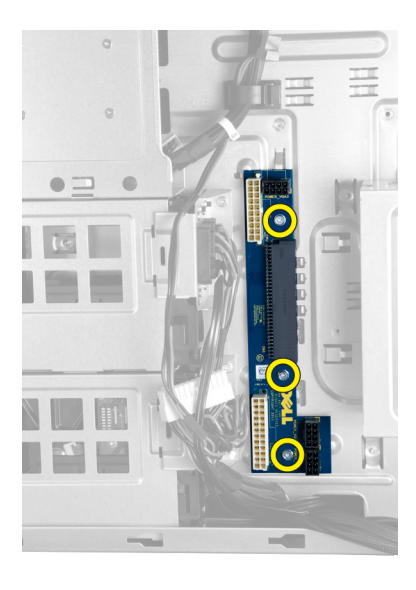

### 安装电源设备 (PSU) 卡

- 1. 拧上将 PSU 卡固定至机箱的螺钉。
- 2. 将所有电缆连接至 PSU 卡。
- 3. 安装右盖。
- 4. 按照"拆装计算机内部组件之后"中的步骤进行操作。

### 卸下系统板

- 1. 按照"*拆装计算机内部组件之前*"中的步骤进行操作。
- 2. 卸下以下组件:
	- a) 左盖
		- b) 光盘驱动器
		- c) 通风管
		- d) 散热器
		- e) 系统风扇
		- f) 前盖
		- g) 硬盘驱动器
		- h) 机箱防盗开关
		- i) 币形电池
		- j) 内存模块
		- k) 处理器
- 3. 断开所有连接器与系统板的连接。

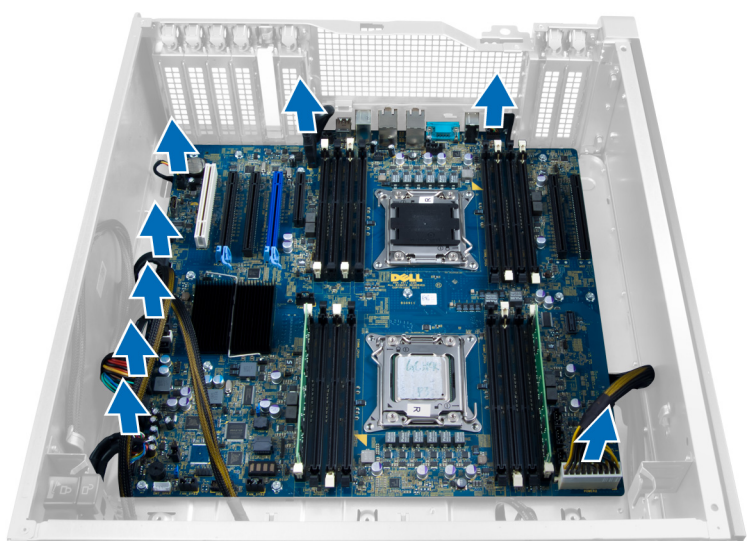

4. 拧下将系统板固定至机箱的螺钉。

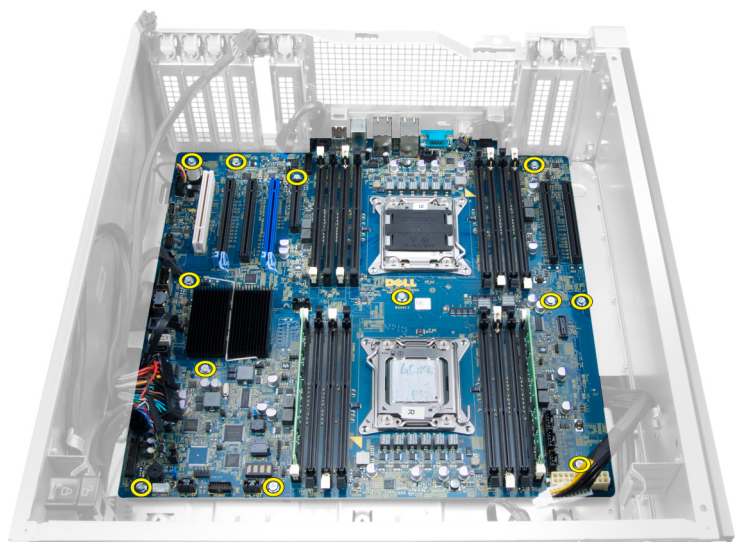

5. 向上抬起系统板并将其从计算机中卸下。

<span id="page-42-0"></span>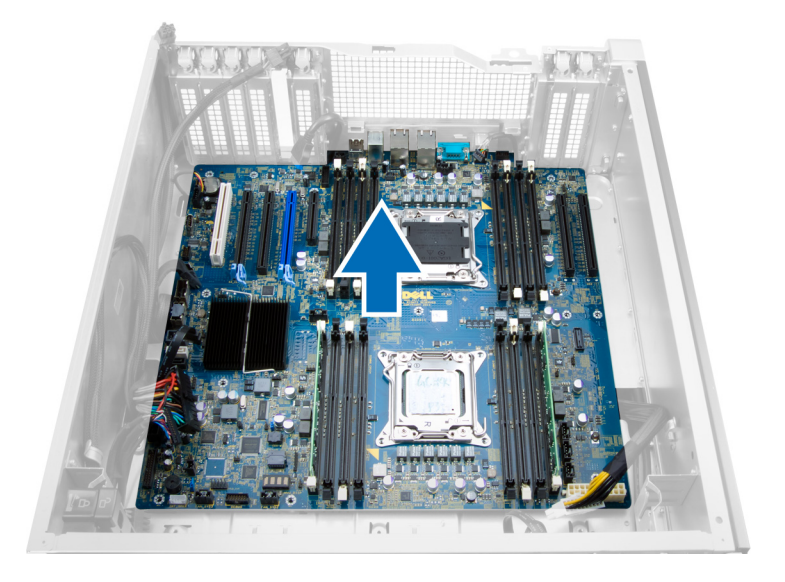

## 安装系统板

- 1. 将系统板与机箱后面的端口连接器对齐,然后将系统板置于机箱中。
- 2. 将用于将系统板固定至机箱的螺钉拧紧。
- 3. 将连接器与系统板连接。
- 4. 安装下列组件:
	- a) 处理器
	- b) 内存模块
	- c) PCI 卡
	- d) 币形电池
	- e) 机箱防盗开关
	- f) 硬盘驱动器
	- g) 前盖
	- h) 系统风扇
	- i) 散热器
	- j) 通风管
	- k) 光盘驱动器
	- l) 左盖
- 5. 按照"*拆装计算机内部组件之后*"中的步骤进行操作。

### 系统板组件

下图显示了系统板组件。

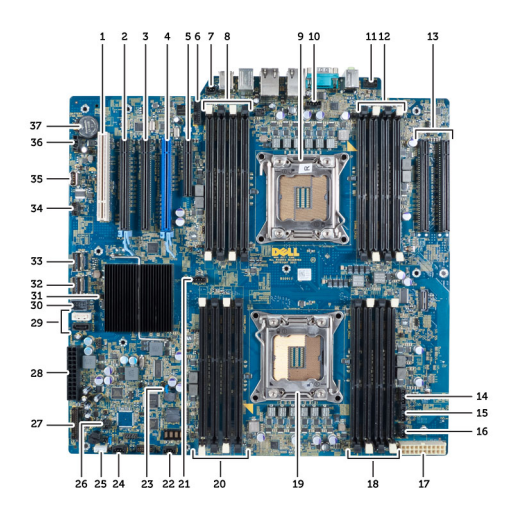

- 1. PCI 插槽
- 2. PCIe x16 插槽
- 3. PCIe x16 插槽(接线 x4)
- 4. PCIe x16 插槽(图形加速端口)
- 5. PCIe 开放式插槽(接线 x4)
- 6. USB 3.0 前面板连接器
- 7. 防盗开关连接器
- 8. DIMM 插槽(仅在安装了可选的第二个处理器时 可用)
- 9. 处理器
- 10. 处理器风扇插槽
- 11. 前面板音频连接器
- 12. DIMM 插槽(仅在安装了可选的第二个处理器时 可用)
- 13. PCIe X16 插槽(仅在安装了可选的第二个处理器 时可用)
- 14. HDD3 风扇连接器
- 15. HDD2 风扇连接器
- 16. 系统风扇 1 连接器
- 17. 24 针电源 2 连接器
- 18. DIMM 插槽
- 19. 处理器
- 20. DIMM 插槽
- 21. 处理器风扇插槽
- 22. 系统风扇 2 连接器
- 23. PSWD 跳线
- 24. 系统风扇 3 连接器
- 25. 内部扬声器连接器
- 26. 远程电源启用
- 27. 前面板和 USB 2.0 连接器
- 28. 24 针电源 1 连接器
- 29. SATA 连接器
- 30. 内部 USB 2.0 连接器
- 31. RTCRST 跳线
- 32. SAS0 连接器
- 33. SAS1 连接器
- 34. HDD 温度传感器连接器
- 35. 内部 USB 2.0 连接器
- 36. HDD1 风扇连接器
- 37. 币形电池

# <span id="page-44-0"></span>附加信息

本部分提供有关计算机附加功能的信息。

### 内存模块指导原则

为确保获得最佳计算机性能,请在配置计算机内存时遵守以下一般原则:

- 可以混合使用不同大小的内存模块(例如,2GB 和4GB),但所有占用的通道必须具有完全相同的配 置。
- 内存模块必须从第一个插槽开始安装。 ■ 注: 可视硬件配置的不同以不同方式标记计算机中的内存插槽。例如, A1、A2 或 1、2、3。
- 如果四列内存模块与单列或双列模块混用,则四列模块必须安装在带有白色释放拉杆的插槽中。
- 如果安装了速率不同的内存模块,则它们将以安装的最慢内存模块速率运行。

### 前面板机箱锁

您可以使用前面板机箱锁锁定前面板。锁位于机箱内。它包含两个按钮。

- 橙色按钮 按此按钮将锁定前面板。
- 绿色按钮 按此按钮将解锁前面板。

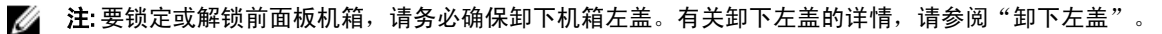

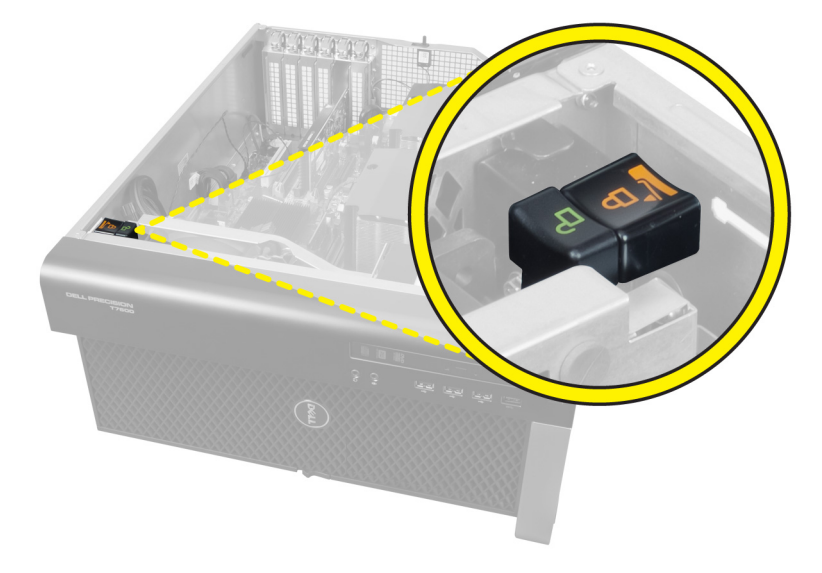

### 电源设备 (PSU) 锁定

PSU 锁定可防止将 PSU 从机箱中卸下。

■ 注: 要锁定或解锁 PSU, 请务必确保卸下机箱盖。有关卸下 左盖 的详情, 请参阅 左盖。

要固定 PSU,请拧下解锁螺钉位置上的螺钉,然后将螺钉拧紧至锁定位置。同样,要解锁 PSU,请从锁定螺钉 位置拧下螺钉,然后将螺钉拧紧至解锁螺钉位置。

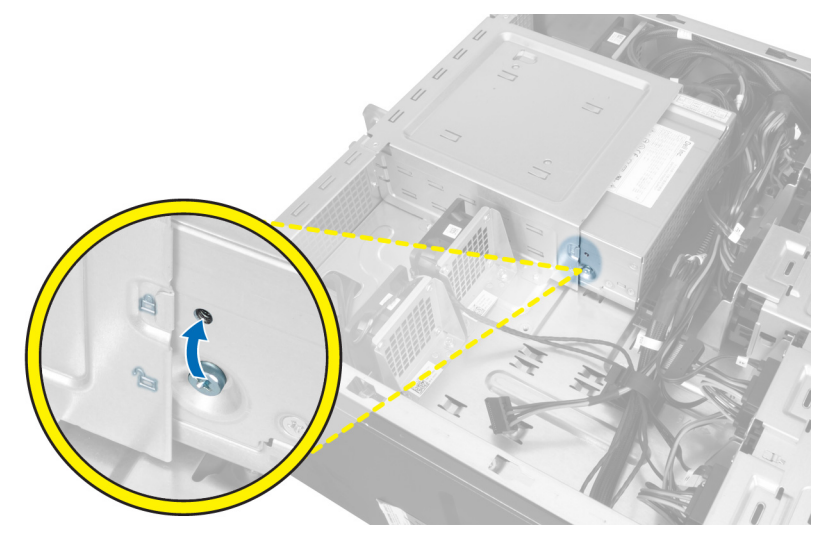

# <span id="page-46-0"></span>系统设置程序

可通过系统设置程序管理计算机硬件和指定 BIOS 级选项。可以在系统设置程序中完成以下操作:

- 在添加或删除硬件后更改 NVRAM 设置
- 查看系统硬件配置
- 启用或禁用集成设备
- 设置性能和电源管理阈值
- 管理计算机安全保护

#### 引导顺序

引导顺序允许您略过系统设置程序 — 定义的引导设备顺序和直接引导至特定的设备(例如:光盘驱动器或硬 盘驱动器)。开机自检 (POST) 期间, 出现 Dell 徽标时, 您可以:

- 按下 <F2> 键访问系统设置程序
- 按下 <F12> 键显示一次性引导菜单

一次性引导菜将显示您可以从中引导的设备,包括诊断选项。引导菜单选项包括:

- Removable Drive (可移动驱动器) (如果可用)
- STXXXX Drive (STXXXX 驱动器)

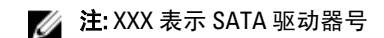

- Optical Drive (光盘驱动器)
- Diagnostics (诊断程序)

**必注: 选择 Diagnostics**(诊断程序)将显示 ePSA diagnostics (ePSA 诊断程序)屏幕。

引导顺序屏幕还会显示访问 System Setup (系统设置程序)屏幕的选项。

#### 导航键

下表显示了系统设置程序导航键。

**么 注:** 对于大多数系统设置程序选项, 您所做的任何更改都将被记录下来, 但要等到重新启动系统后才能生 效。

#### 表. 1: 导航键

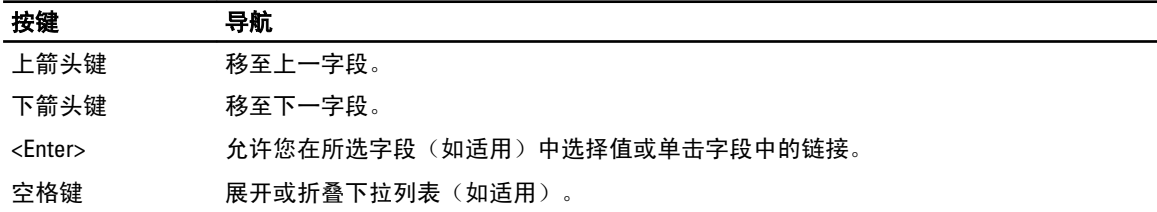

<span id="page-47-0"></span>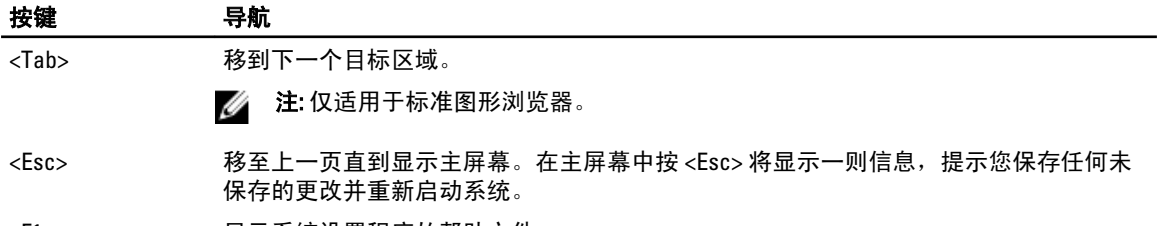

<F1> 显示系统设置程序的帮助文件。

## 系统设置程序选项

注: 根据计算机和所安装的设备的不同,本部分列出的项目不一定会出现。

#### 表. 2: 常规

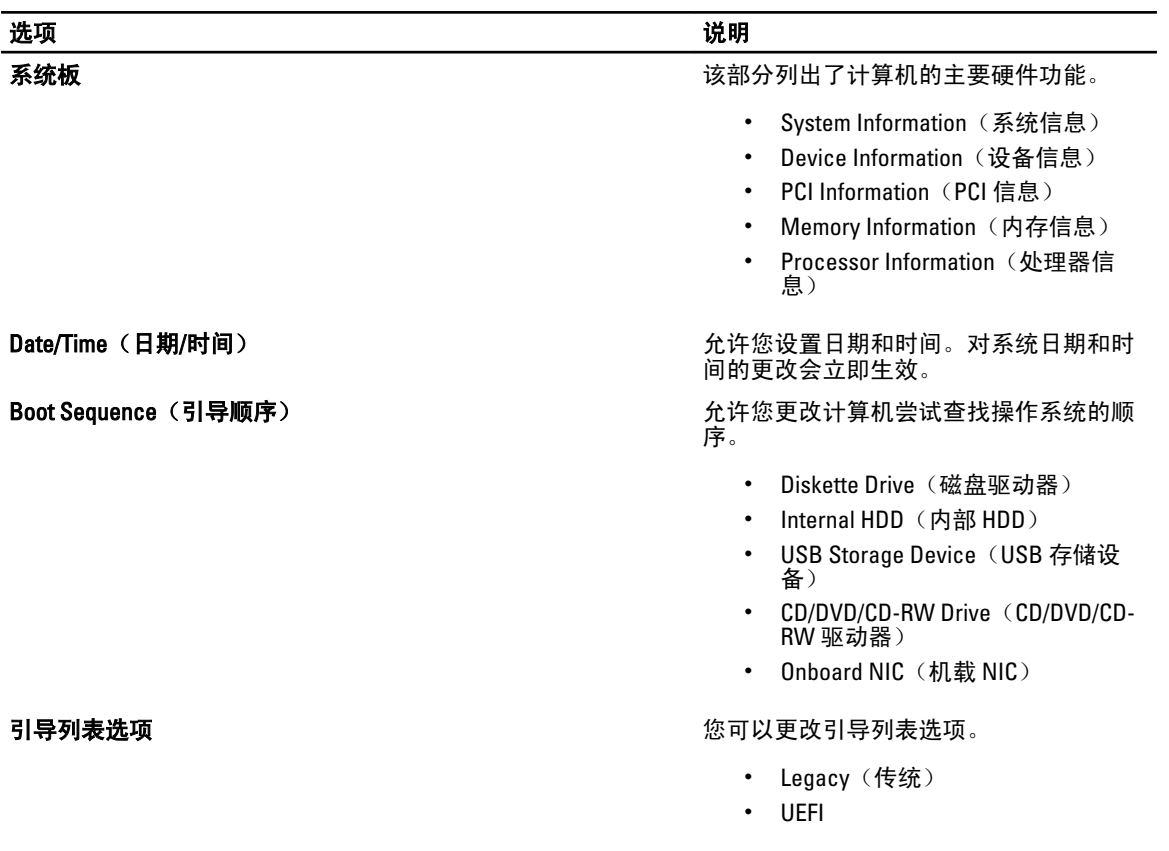

#### 表. 3: 系统配置

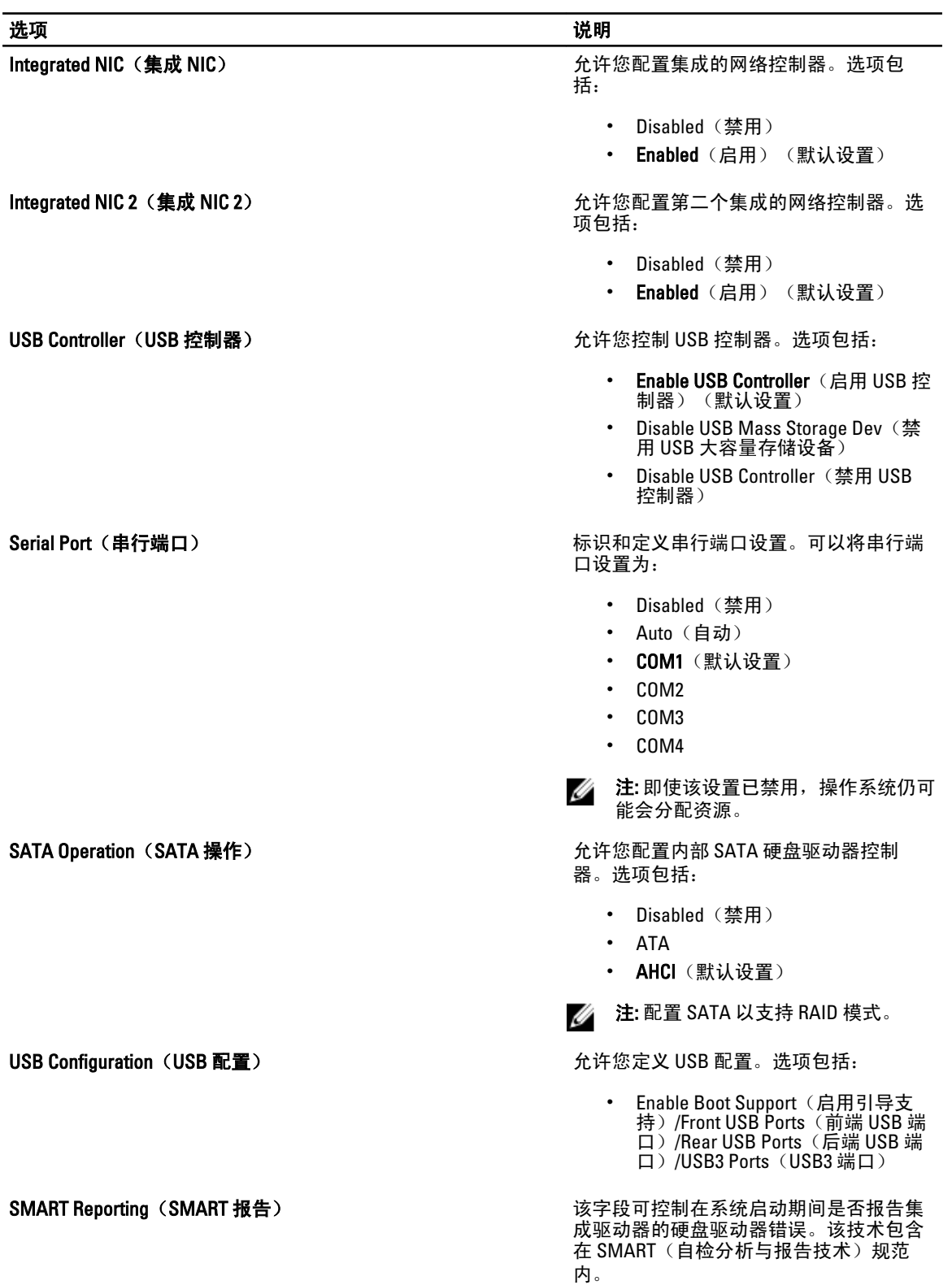

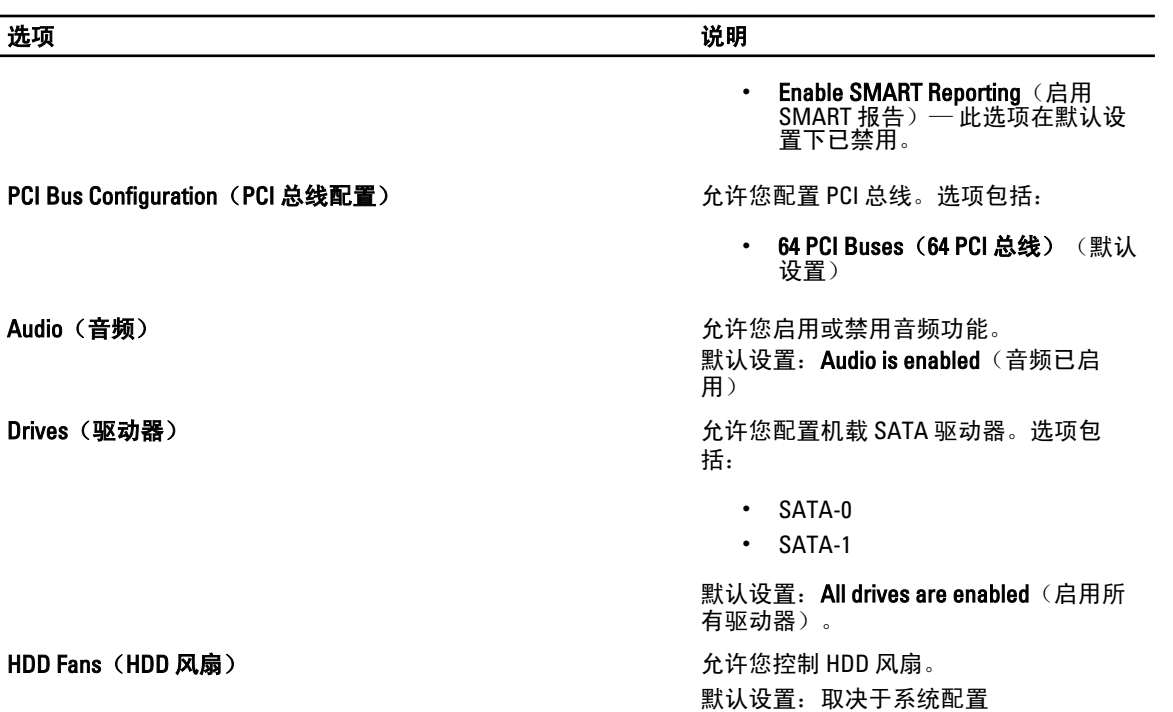

#### 表. 4: 性能

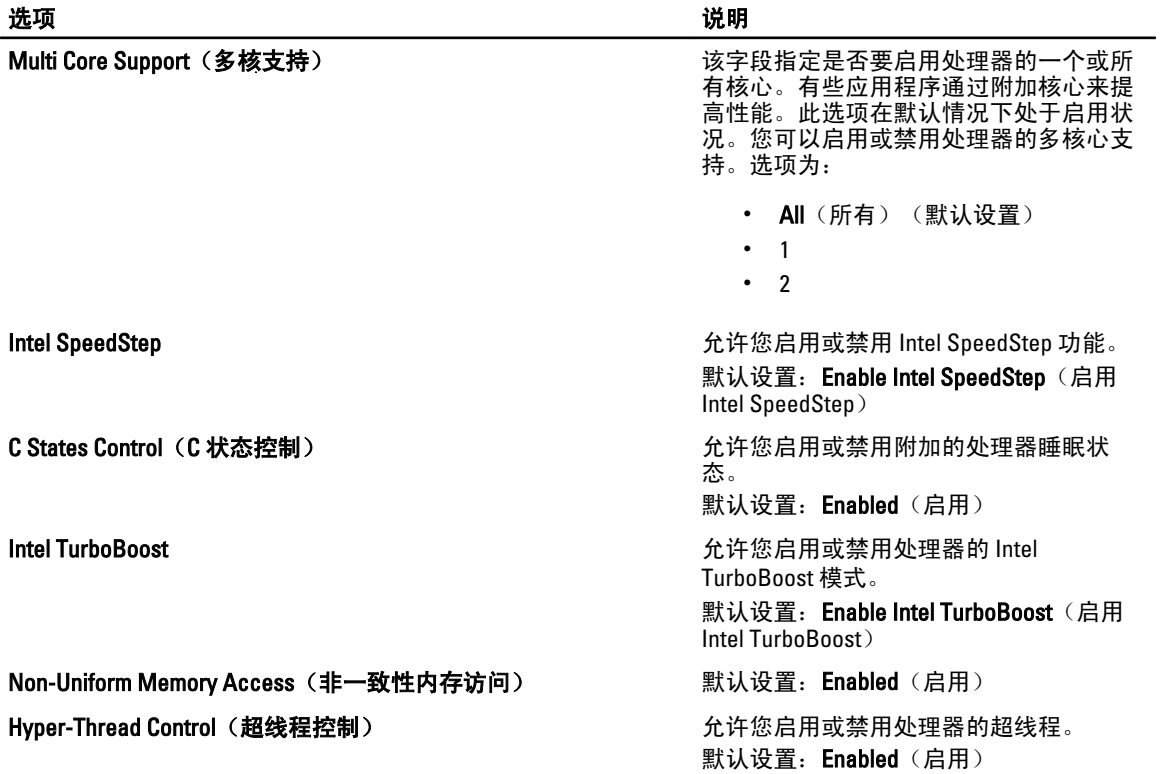

#### 选项 いっきょう しゅうしょう しゅうしょう こうしゅう こうしゅう 説明

Cache Prefetch(高速缓存预取) 默认设置:Enable Hardware Prefetch and Adjacent Cache Line Prefetch(启用硬件预 取和相邻高速缓存行预取)

RMT 默认设置:Enabled(启用)

#### 表. 5: 虚拟化支持

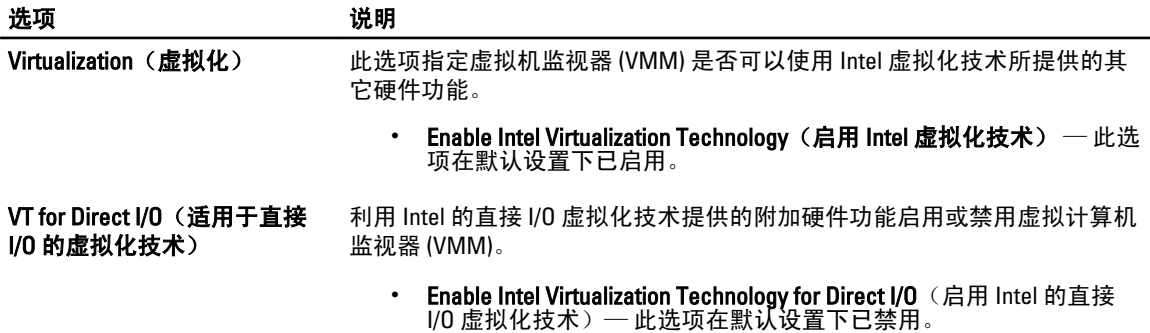

#### 表. 6: 安全保护

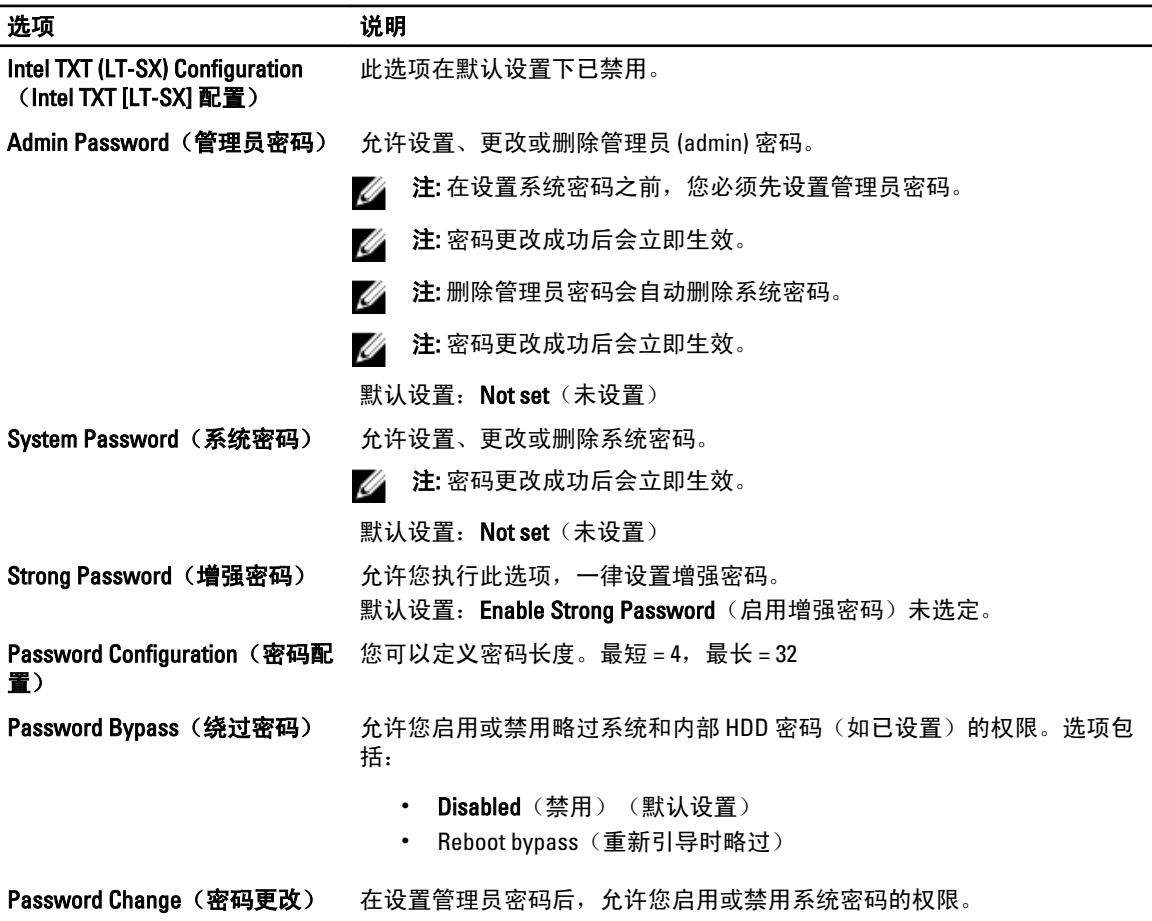

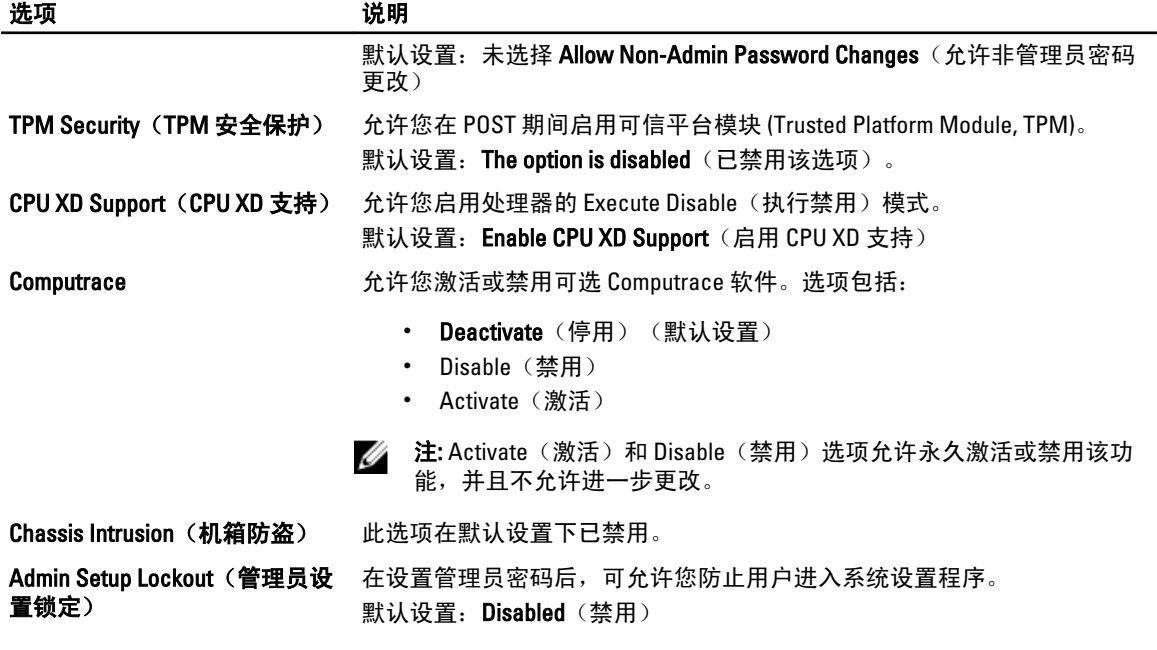

#### 表. 7: 电源管理

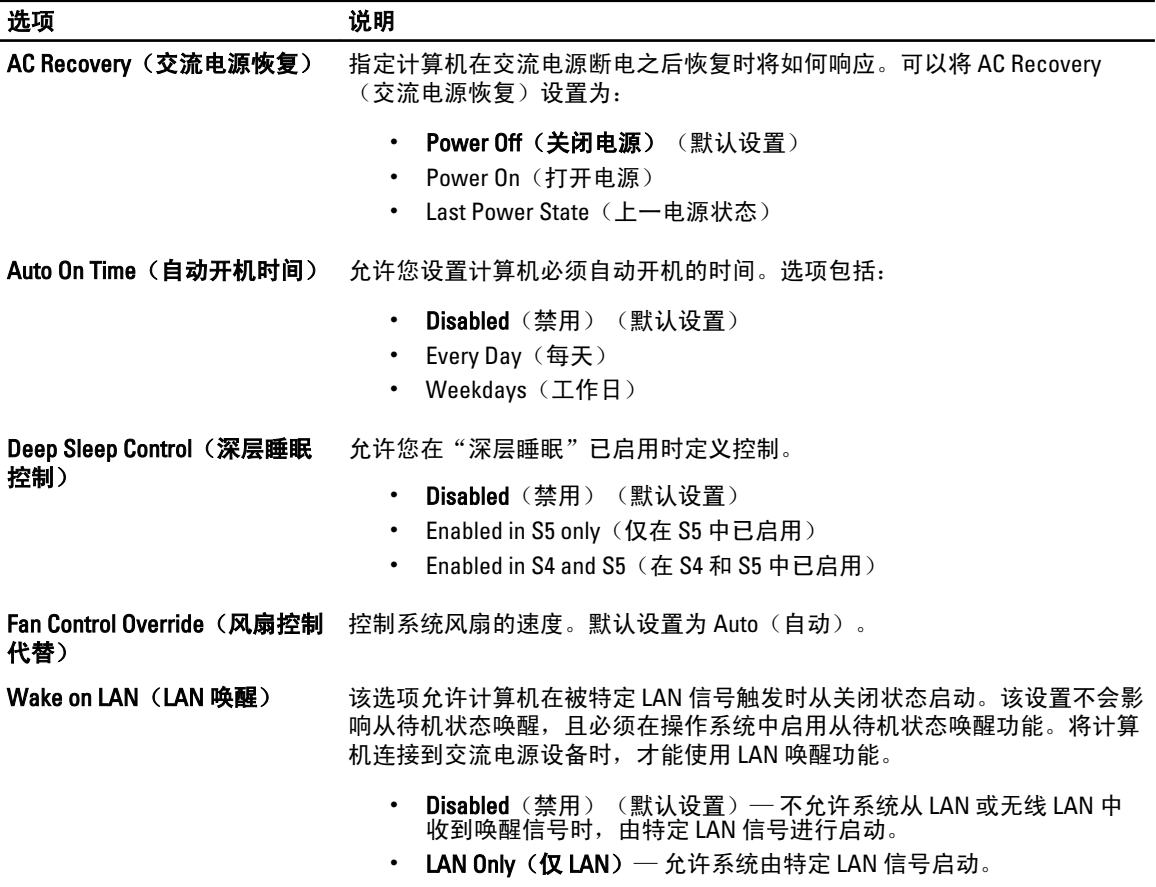

#### <span id="page-52-0"></span>选项 あいかん こうこう 説明

此选项在默认设置下已禁用。

#### 表. 8: 维护

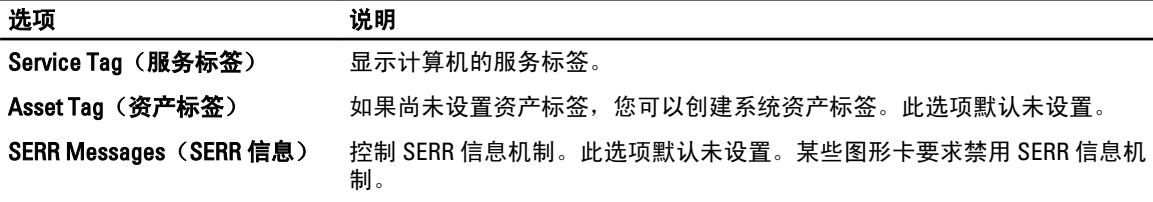

#### 表. 9: POST 行为

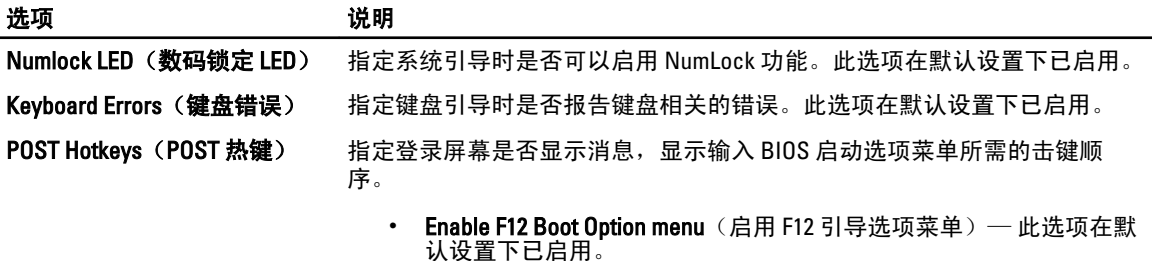

#### 表. 10: 系统日志

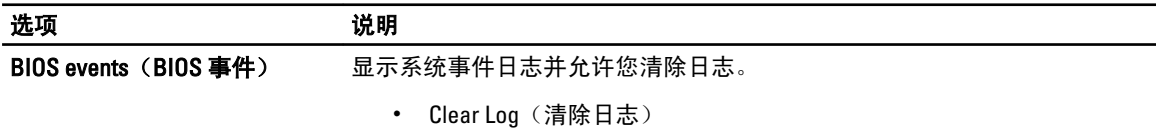

#### 更新 BIOS

如果更新可用,建议在更换的系统板上更新 BIOS(系统设置程序)。对于笔记本电脑,确保计算机电池充满 电并已连接到电源插座。

- 1. 重新启动计算机。
- 2. 请访问 support.dell.com/support/downloads。
- 3. 如果您知道计算机的服务标签或快速服务代码:

4 注: 对于台式计算机, 服务标签位于计算机正面。

**么注: 对于笔记本电脑, 服务标签位于计算机的底部。** 

**么注: 对于台式一体机, 服务标签位于计算机的背面。** 

a) 输入服务标签或快速服务代码,然后单击 Submit (提交)。

b) 单击 Submit (提交) 并转到步骤 5。

- 4. 如果您有计算机的服务标签或快速服务代码,请选择以下一项:
	- a) 为我自动检测服务标签
	- b) 从我的产品和服务列表中选择
	- c) 从所有 Dell 产品列表中选择
- 5. 在应用程序和驱动程序屏幕上, 在 Operating System (操作系统)下拉列表中, 选择 BIOS。
- <span id="page-53-0"></span>6. 确定最新的 BIOS 文件并单击 Download File(下载文件)。
- 7. 在 Please select your download method below window(请在以下窗口中选择下载方法)中选择首选的下载方 法;单击 Download Now(立即下载)。 屏幕上将显示 File Download (文件下载)窗口。
- 8. 单击 Save (保存), 将文件保存到计算机中。
- 9. 单击 Run (运行), 将更新的 BIOS 设置安装到计算机上。 请遵循屏幕上的说明操作。

#### 系统密码和设置密码

可以创建系统密码和设置密码来保护计算机。

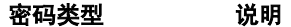

系统密码 必须输入密码才能登录系统。

设置密码 必须输入密码才能访问计算机和更改其 BIOS 设置。

小心: 密码功能为计算机中的数据提供了基本的安全保护。

小心: 如果计算机不锁定且无人管理,任何人都可以访问其中的数据。

■ 注: 您的计算机出厂时已禁用系统密码和设置密码功能。

#### 设定系统密码和设置密码

仅当 Password Status(密码状态)为 Unlocked(已解锁)时,才可设定新的 System Password(系统密码)和/ 或 Setup Password(设置密码)或者更改现有 System Password(系统密码)和/或 Setup Password(设置密 码)。如果 Password Status(密码状态)为 Locked(锁定), 则无法更改 System Password (系统密码)。

■ 注: 如果密码跳线已禁用, 将删除现有 System Password (系统密码)和 Setup Password (设置密码), 无 需提供系统密码即可登录计算机。

要进入系统设置程序,开机或重新引导后立即按 <F2>。

1. 在 System BIOS (系统 BIOS)或 System Setup(系统设置程序)屏幕中,选择 System Security(系统安全 保护)并按 <Enter>。

会出现 System Security (系统安全保护) 屏幕。

- 2. 在 System Security(系统安全保护)屏幕中,验证 Password Status(密码状态)为 Unlocked (已解锁)。
- 3. 选择 System Password (系统密码),输入系统密码,然后按 <Enter> 或 <Tab>。 采用以下原则设定系统密码:
	- 一个密码最多可包含 32 个字符。
	- 密码可包含数字 0 至 9。
	- 仅小写字母有效,不允许使用大写字母。
	- 只允许使用以下特殊字符:空格、(")、(+)、(,)、(-)、(.)、(/)、(;)、([)、  $(\mathcal{V},(\mathcal{V},\mathcal{V})).$

提示时重新输入系统密码。

- 4. 输入先前输入的系统密码, 然后单击 OK (确定)。
- 5. 选择 Setup Password (设置密码),输入系统密码,然后按 <Enter> 或 <Tab>。 将出现一则信息,提示您重新输入设置密码。
- <span id="page-54-0"></span>6. 输入先前输入的设置密码, 然后单击 OK (确定)。
- 7. 按 <Esc> 将出现一条消息提示您保存更改。
- 8. 按 <Y> 保存更改。 计算机将重新引导。

#### 删除或更改现有系统密码和/或设置密码

在尝试删除或更改现有系统密码和/或设置密码之前,确保 Password Status (密码状态)为 Unlocked (已解 锁)(位于系统设置程序中)。如果 Password Status(密码状态)为 Locked(锁定),则无法删除或更改现有 系统密码或设置密码。

要进入系统设置程序,开机或重新引导后立即按 <F2>。

1. 在 System BIOS (系统 BIOS)或 System Setup(系统设置程序)屏幕中,选择 System Security(系统安全 保护)并按 <Enter>。

将会显示 System Security (系统安全保护)屏幕。

- 2. 在 System Security(系统安全保护)屏幕中,验证 Password Status(密码状态)为 Unlocked(已解锁)。
- 3. 选择 System Password (系统密码),更改或删除现有系统密码并按 <Enter> 或 <Tab>。
- 4. 选择 Setup Password (设置密码),更改或删除现有设置密码并按 <Enter> 或 <Tab>。

注: 如果更改系统密码和/或设置密码,则需要在提示时重新输入新密码。如果删除系统密码和/或设 置密码,则需要在提示时确认删除。

- 5. 按 <Esc> 将出现一条消息提示您保存更改。
- 6. 按 <Y> 保存更改并退出系统设置程序。 计算机将重新引导。

#### 禁用系统密码

系统的软件安全功能包括系统密码和设置密码。密码跳线会禁用当前使用的任何密码。共有 2 个针可用于密码 跳线。

△ 注: 密码跳线在默认设置下已禁用。

- 1. 按照"*拆装计算机内部组件之前*"中的步骤进行操作。
- 2. 卸下主机盖。
- 3. 识别系统板上的密码跳线。要识别系统板上的密码跳线,请参阅"系统板组件"。
- 4. 从系统板上移除密码跳线。

24 注: 在没有跳线的情况下,在计算机引导之前,现有密码不会禁用(擦除)。

5. 安装主机盖。

注: 如果您在已拔下跳线的情况下设定新的系统和/或设置密码,系统将在下一次引导时禁用新密码。

- 6. 将计算机连接至电源插座并开启计算机。
- 7. 关闭计算机并断开电源线与电源插座的连接。
- 8. 卸下主机盖。
- 9. 更换针脚上的跳线。
- 10. 安装主机盖。
- 11. 按照"拆装计算机内部组件之后"中的步骤进行操作。
- 12. 开启计算机。
- 13. 进入系统设置程序,指定新系统或设置密码。

# <span id="page-56-0"></span>Diagnostics (诊断程序)

如果您的计算机出现问题,请在联系 Dell 寻求技术帮助之前运行 ePSA 诊断程序。运行该诊断程序旨在检测计 算机的硬件,不需要其它设备,也不会丢失数据。如果您无法自行解决问题,维修和支持人员可以使用诊断程 序的检测结果帮助您解决问题。

#### 增强型预引导系统评估 (ePSA) 诊断程序

ePSA 诊断程序(亦称为系统诊断程序)可执行全面的硬件检查。ePSA 内嵌 BIOS 并通过 BIOS 内部启动。该嵌 入式系统诊断程序提供特定设备或设备组的一组选项,允许您执行以下操作:

- 自动运行检测或在交互模式下运行
- 重复检测
- 显示或保存检测结果
- 运行全面检测以引入其它检测选项,从而提供有关失败设备的额外信息
- 查看告知您检测是否成功完成的状态信息
- 查看告知您在检测过程中所遇到问题的错误信息

#### $\overline{\bigwedge}$  小心: 系统诊断程序仅用于测试您使用的计算机。使用此程序检测其他计算机可能会导致无效结果或错误 信息。

■ 注: 特定设备的某些测试需要用户交互。始终确保诊断测试执行时您在计算机旁。

1. 启动计算机。

- 2. 当计算机引导时,在出现 Dell 徽标时按 <F12> 键。
- 3. 在引导菜单屏幕上,选择 Diagnostics (诊断程序)选项。 将显示 Enhanced Pre-boot System Assessment (已启用预引导系统评估)窗口, 列出计算机中检测到的所 有设备。诊断程序开始在所有检测到的设备上开始运行。
- 4. 如果您希望在特定的设备上运行诊断测试,按<Esc>并单击 Yes(是)来停止诊断测试。
- 5. 从左侧窗格中选择设备,然后单击 Run Tests (运行测试)。
- 6. 如果出现任何问题,将显示错误代码。

记下错误代码并与 Dell 联系。

# 6

# <span id="page-58-0"></span>排除计算机故障

在计算机运行期间,可以利用诊断指示灯、哔声代码和错误消息排除计算机故障。

#### 诊断 LED

注: 诊断 LED 仅作为开机自检 (POST) 程序的进程指示器。这些 LED 无法指出引起 POST 程序停止的问题。

诊断 LED 位于机箱正面,在电源按钮旁边。这些诊断 LED 仅在 POST 程序过程中处于活动状态且可以亮起。一 旦开始载入操作系统,它们将关闭且不再亮起。

每个 LED 都具有两种可能的状态"熄灭"或"亮起"。在您查看这些 LED 灯时,最重要的位置会标有数字 1, 其他三个 LED 分别标有 2、3 和 4。在 POST 后正常的工作情况为所有四个 LED 都"亮起",然后在 BIOS 将控 制权交给操作系统时熄灭。

注: 如果电源按钮呈琥珀色或关闭状态,诊断指示灯将会闪烁; 如果电源按钮呈白色,诊断指示灯则不会 Ø 闪烁。

#### 表. 11: POST 诊断 LED 模式

诊断 LED

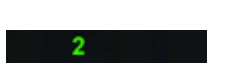

PCI 设备配置活动进行中或检测到 PCI 设备故障。

• 计算机已关闭或未接通电 源。

• 计算机已引导成功并正常工 作。

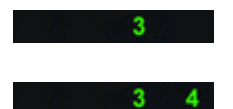

处理器可能出现故障。 • 重新安装处理器。

检测到内存模块,但是出现内存电 源故障。 • 如果系统中安装了两个或多 个内存模块,请卸下这些内

存模块,然后重新安装一个 模块并重新启动计算机。如 果计算机启动正常,请继续 安装其他内存模块(每次安 装一个),直至您找到出现 故障的模块,或者正确地重 新安装所有模块。如果仅安 装了一个内存模块,尝试将 其移动到不同的 DIMM 连接 器,然后重新启动计算机。

• 如果计算机关闭,请连接交 流电源,然后开启计算机。

> • 从 PCI 和 PCI-E 插槽中卸下 所有外围设备插卡,然后重 新启动计算机。如果计算机 能引导,则将外围设备插卡 逐一插回,直到找出损坏的

插卡。

• 在计算机中安装类型相同且 经验证能够正常工作的内存 (如果有)。

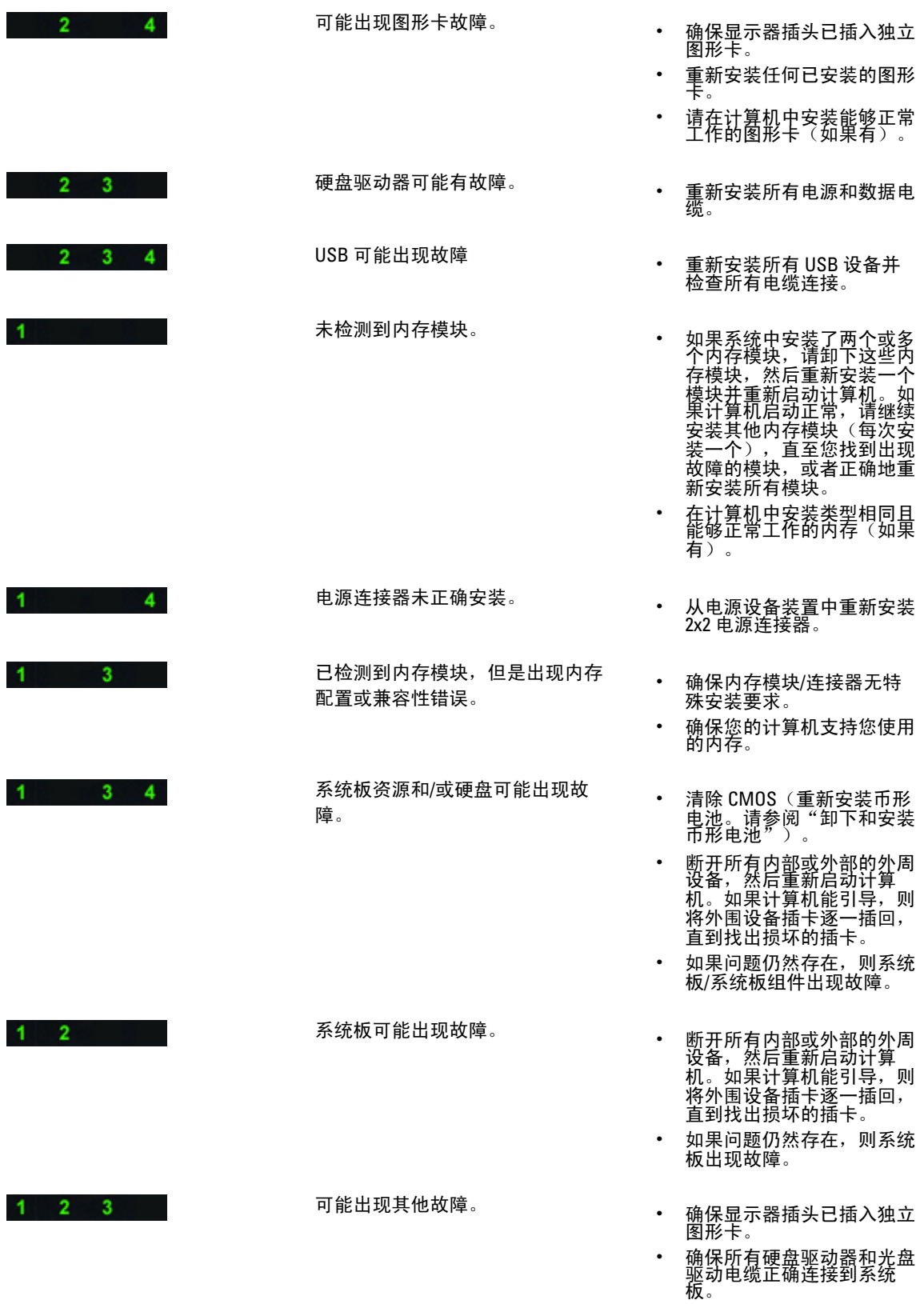

- 如果屏幕上显示表明设备 (例如软盘驱动器或硬盘驱 、伪种秋曲架勃崩线较曲<br>动器)出现问题的错误信 息,请检查该设备以确保其 工作正常。
- 如果操作系统尝试从设备 (例如软盘驱动器或硬盘驱 动器)进行引导,请检查系 统设置程序以确保计算机中 安装的设备的引导顺序正 确。

<span id="page-60-0"></span>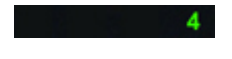

 $2 \quad 3 \quad 4$ 

系统处于恢复模式 • 检测到 BIOS 校验和失败,

系统现已处于恢复模式。

引导切换 • 表示 POST 进程结束。POST 完成时 LED 通常会短暂处于 此状态。一旦至操作系统的 切换完成,LED 会熄灭。

#### 错误消息

总共会显示的 BIOS 错误消息类型有三种,具体取决于问题的严重性。这些错误消息是:

#### 会导致计算机完全停止的错误

这些将停止计算机的错误消息要求您重新启动系统。下表列出了这些错误消息。

#### 表. 12: 会导致计算机完全停止的错误

#### 错误消息

Error! Non-ECC DIMMs are not supported on this system. (错误! 此系统不支持 Non-ECC DIMM。)

Alert! Processor cache size is mismatched. (警报!处理器高速缓存大小不匹配。)

Install like processor or one processor. (请安装相同的处理器, 或者只安装一个处理器。)

Alert! Processor type mismatch. (警报!处理器类型不匹配。)

Install like processor or one processor. (请安装相同的处理器, 或者只安装一个处理器。)

Alert! Processor speed mismatch(警报!处理器速度不匹配。)

Install like processor or one processor. (请安装相同的处理器, 或者只安装一个处理器。)

Alert! Incompatible Processor detected. (警报! 检测到不兼容的处理器。)

Install like processor or one processor. (请安装相同的处理器, 或者只安装一个处理器。)

#### 不会导致计算机完全停止的错误

这些错误不会停止计算机,但将会显示警告消息,停顿几秒后,继续引导。下表列出了这些错误消息。 表. 13: 不会导致计算机完全停止的错误

#### 错误消息

Alert! Cover was previously removed. (警报! 主机盖曾被打开。)

#### <span id="page-61-0"></span>导致计算机软停止的错误

这些错误消息将导致计算机软停止而且系统将提示按 <F1> 以继续或按 <F2 > 进入系统设置程序。下表列出了这 些错误消息。

#### 表. 14: — 导致计算机软停止的错误

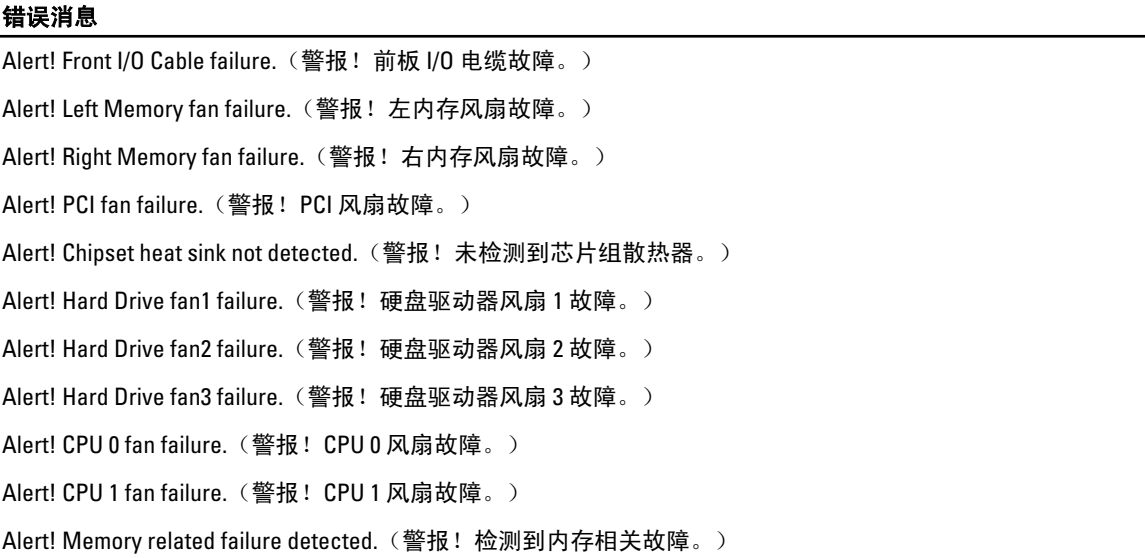

Alert! Correctable memory error has been detected in memory slot DIMMx.(警报!内存插槽 DIMMx 中已检测到 可更正的内存错误。)

Warning: Non-optimal memory population detected. For increased memory bandwidth populate DIMM connectors with white latches before those with black latches.(警告: 检测到非最佳的内存安装顺序。为了增加内存带宽, 将 DIMM 连接器按入白色插槽, 然后再按入黑色插槽。)

Your current power supply does not support the recent configuration changes made to your system. Please contact Dell Technical support team to learn about upgrading to a higher wattage power supply. (您当前的电源不支持对系 统所做的最新配置更改。请与"Dell 技术支持团队"联络以了解有关升级至更高功率电源的详情。)

Dell Reliable Memory Technology (RMT) has discovered and isolated errors in system memory. You may continue to work. Memory module replacement is recommended. Please refer to the RMT Event log screen in BIOS setup for specific DIMM information.(Dell 智能纠错内存技术 (RMT) 已在系统内存中发现并隔离错误。您可以继续工 作。建议更换内存模块。请参考 BIOS 设置中的 RMT 事件日志屏幕以了解特定 DIMM 信息。)

Dell Reliable Memory Technology (RMT) has discovered and isolated errors in system memory. You may continue to work. Additional errors will not be isolated. Memory module replacement is recommended. Please refer to the RMT Event log screen in BIOS setup for specific DIMM information. (Dell 智能纠错内存技术 (RMT) 已在系统内存中发 现并隔离错误。您可以继续工作。将不会隔离其他错误。建议更换内存模块。请参考 BIOS 设置中的 RMT 事 件日志屏幕以了解特定 DIMM 信息。)

# <span id="page-62-0"></span>技术规格

注: 所提供的配置可能会因地区的不同而有所差异。以下规格仅是依照法律规定随计算机附带的规格。有 关计算机配置的详情,请单击开始 → 帮助和支持,然后选择选项以查看有关计算机的信息。

#### 表. 15: 处理器

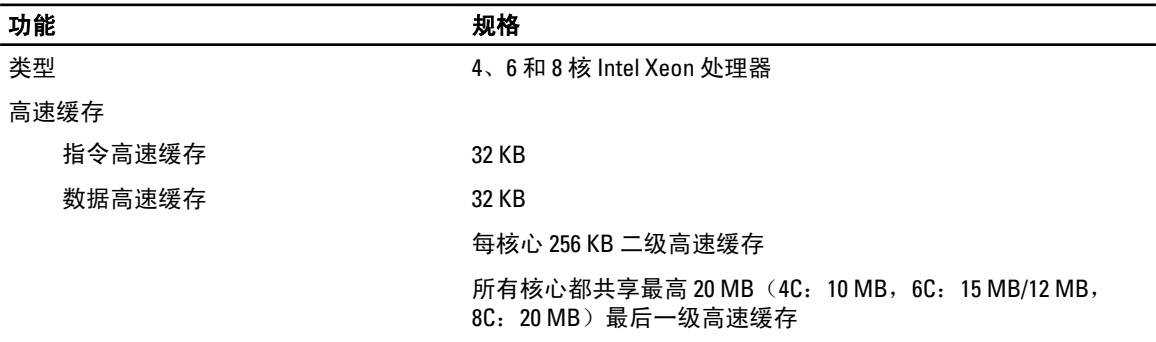

#### 表. 16: System Information (系统信息)

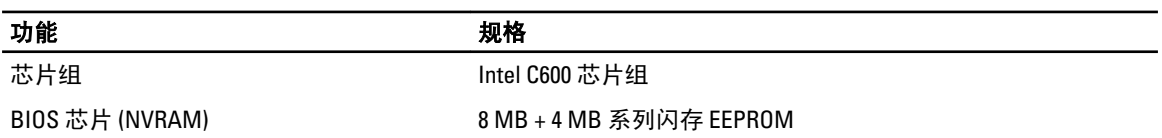

#### 表. 17: 内存

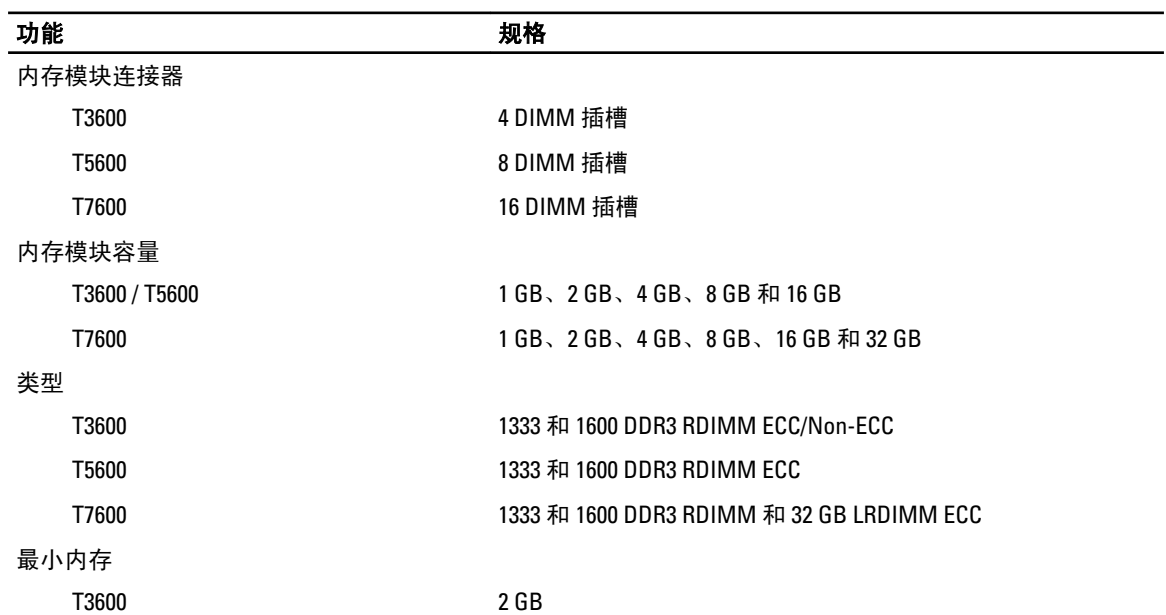

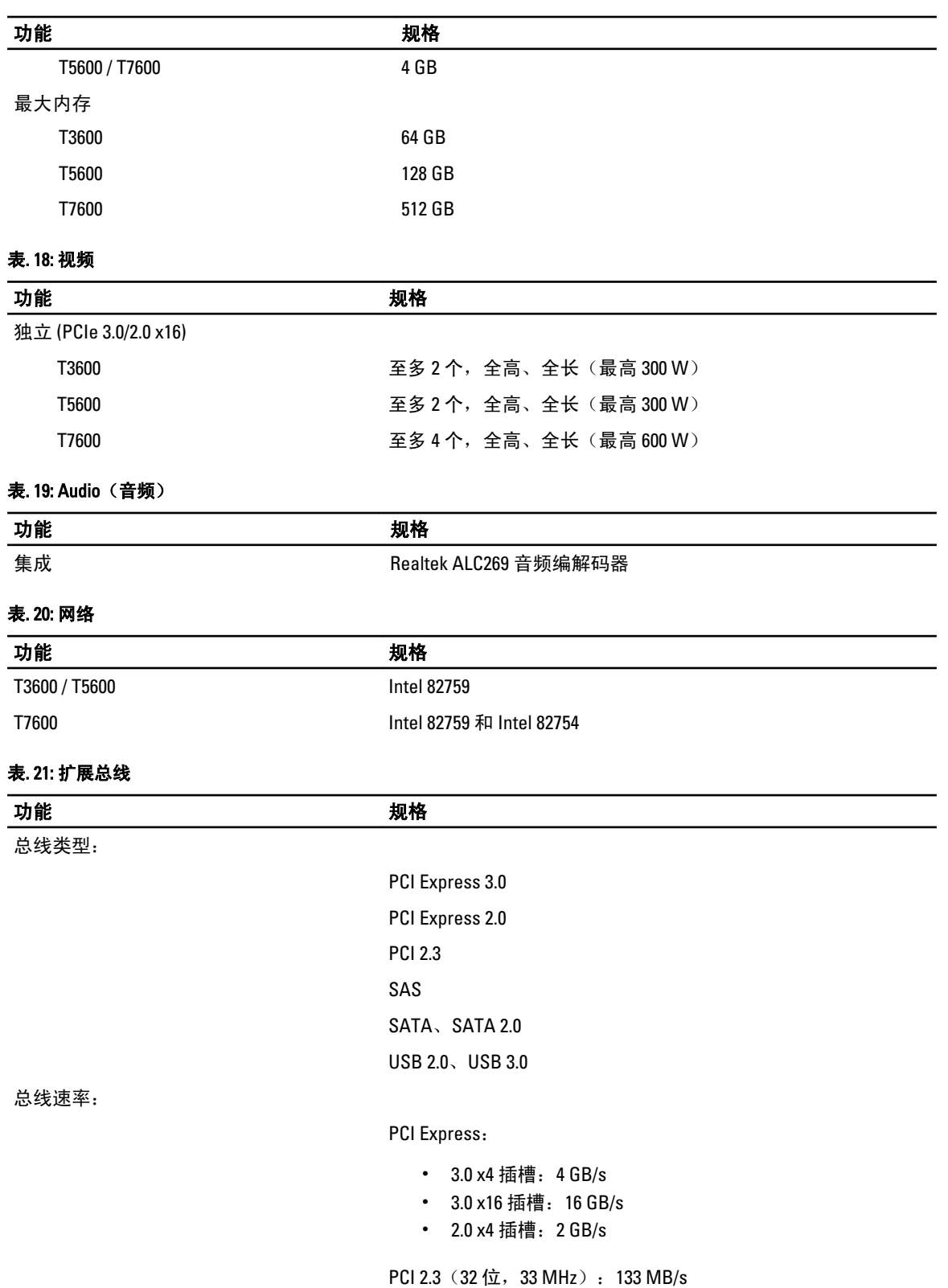

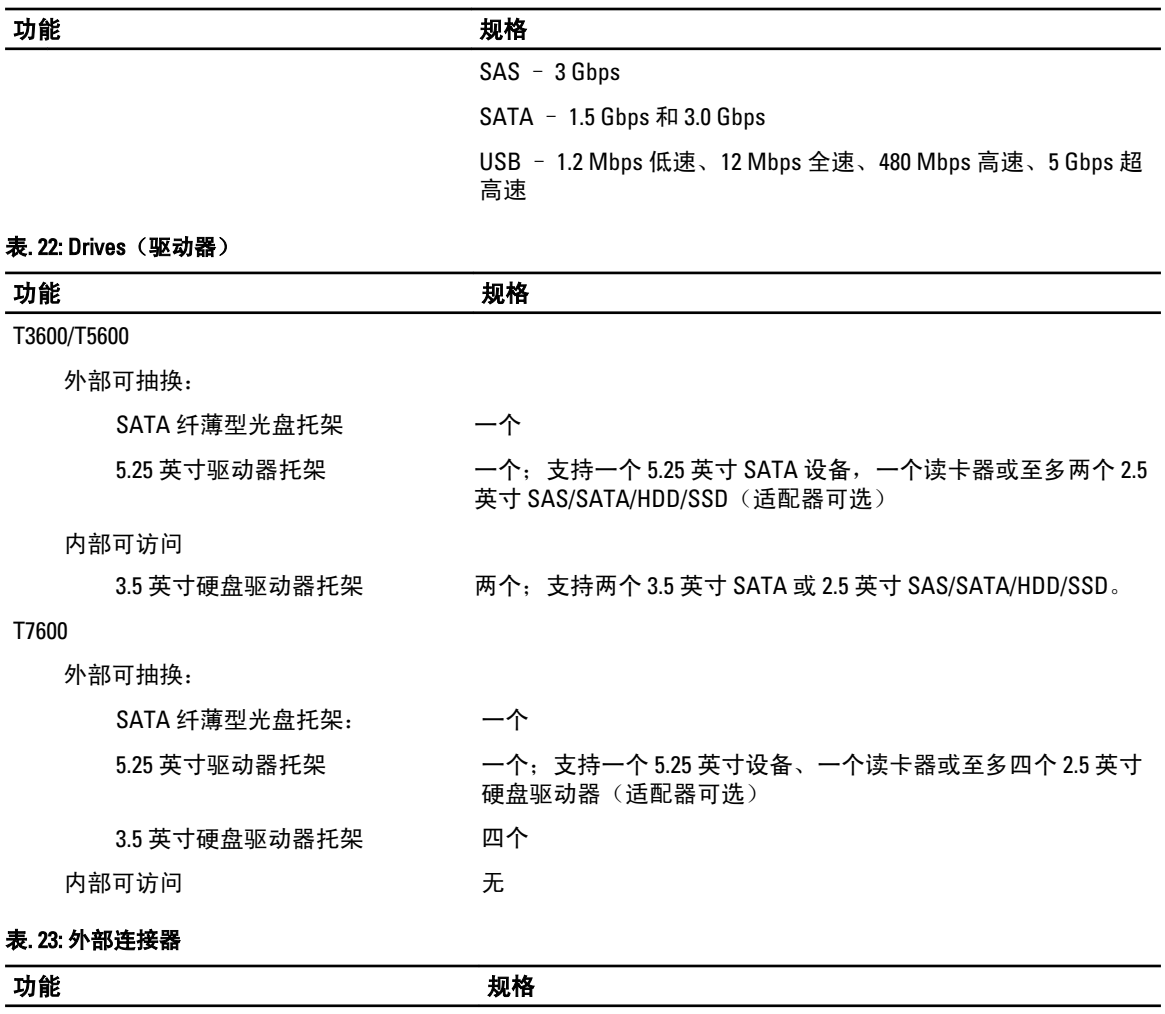

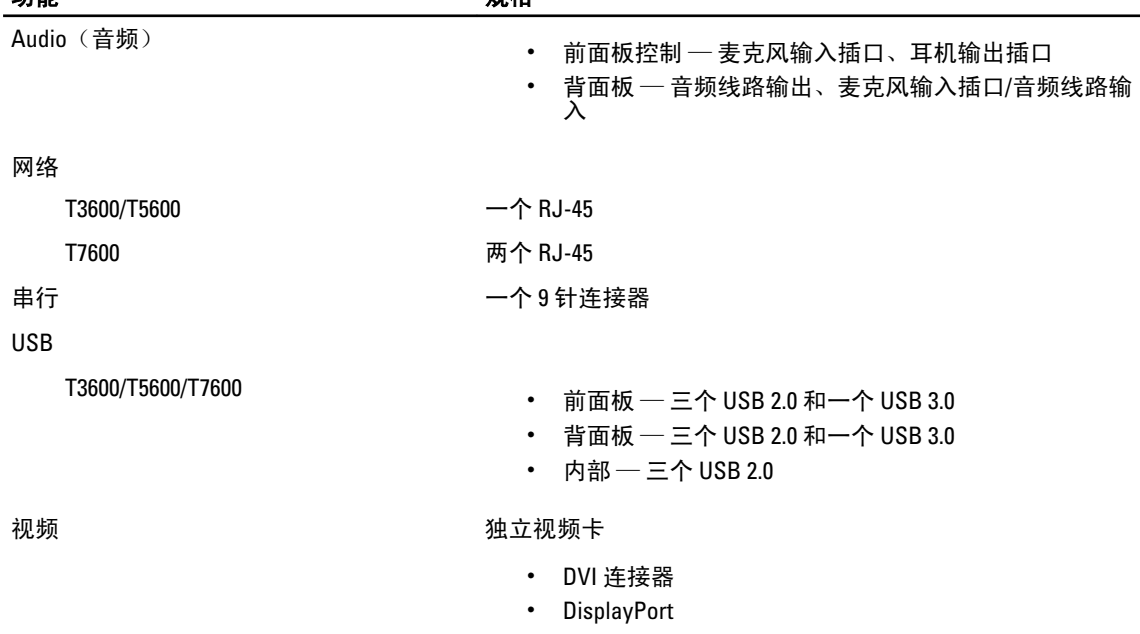

功能 规格

• DMS-59

#### 表. 24: 内部连接器

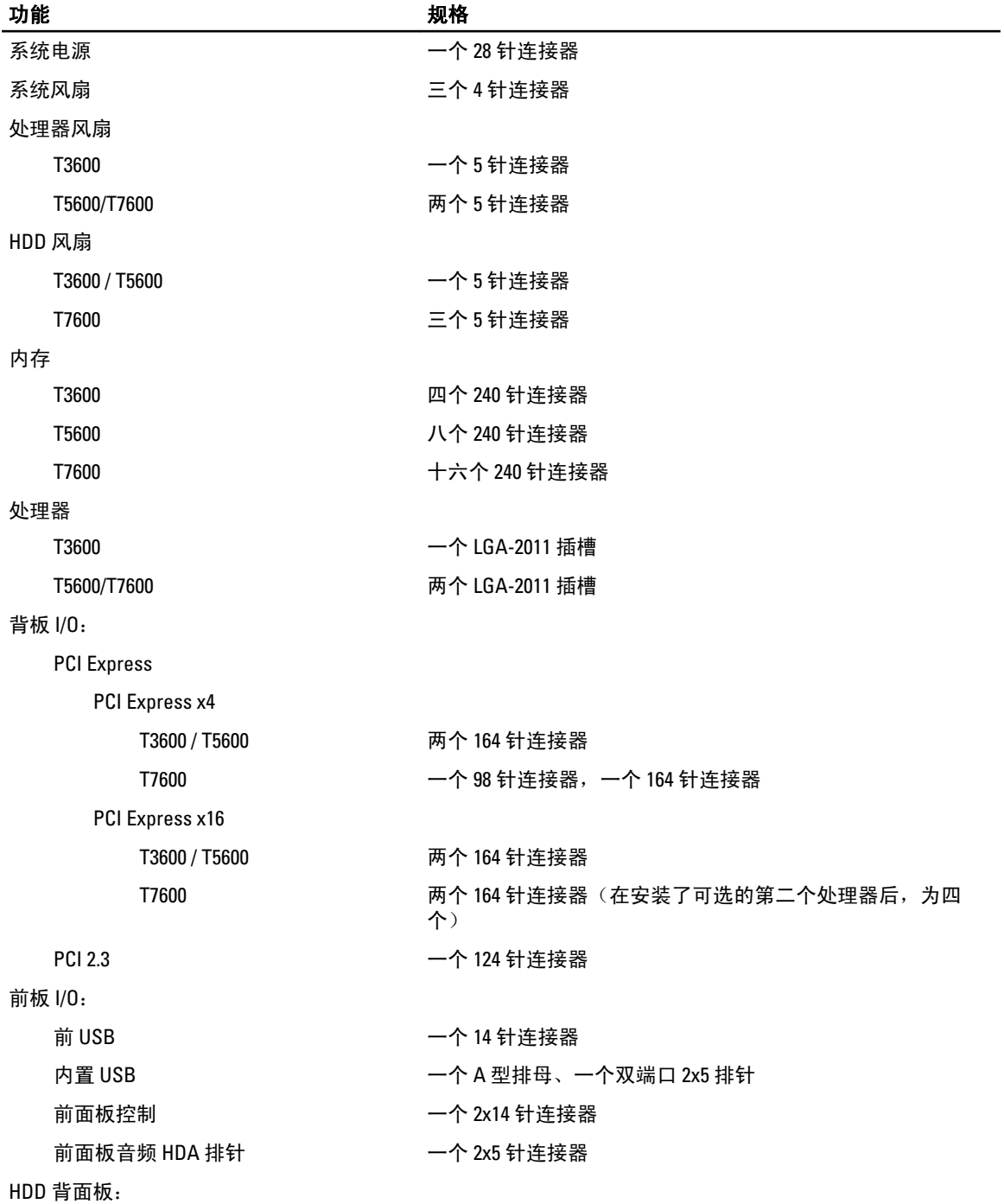

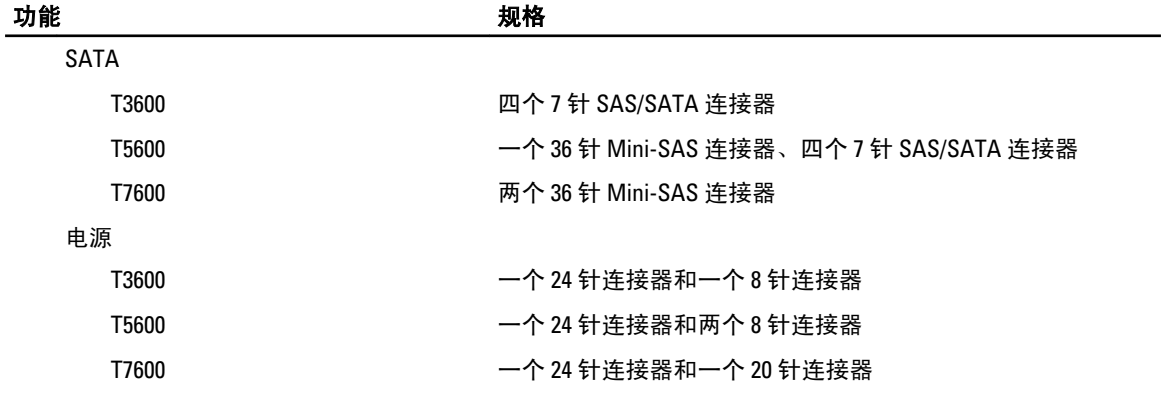

#### 表. 25: 控件和指示灯

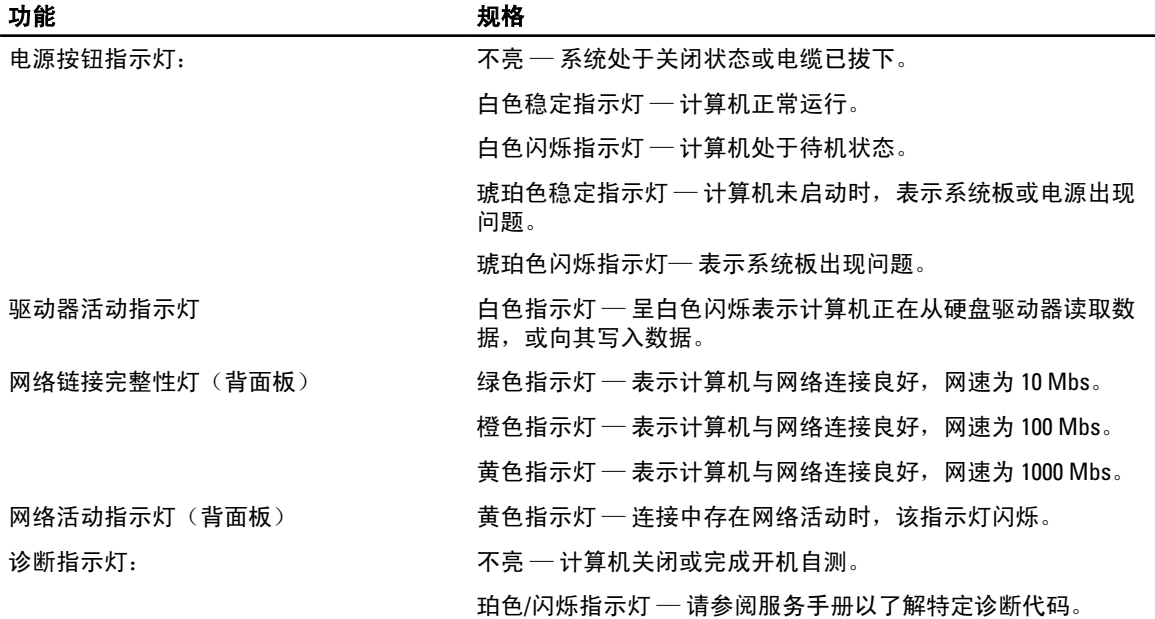

#### 表. 26: 电源

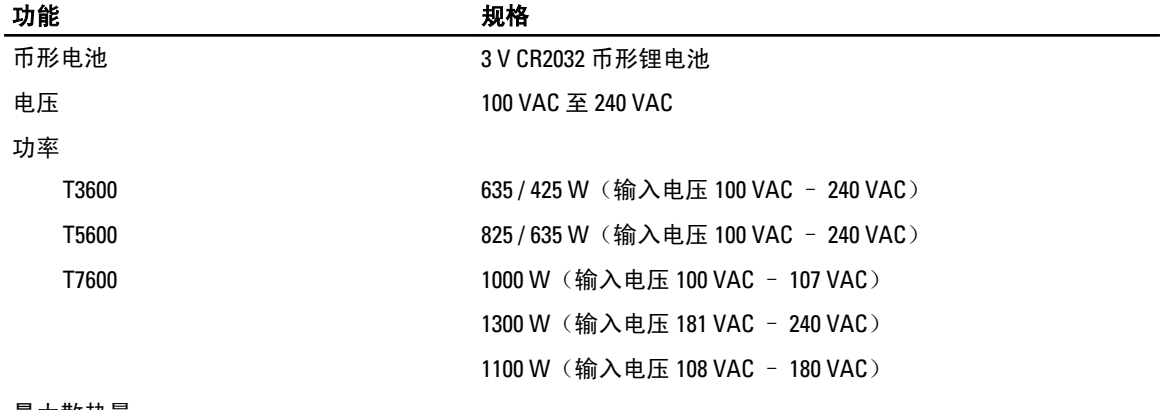

最大散热量

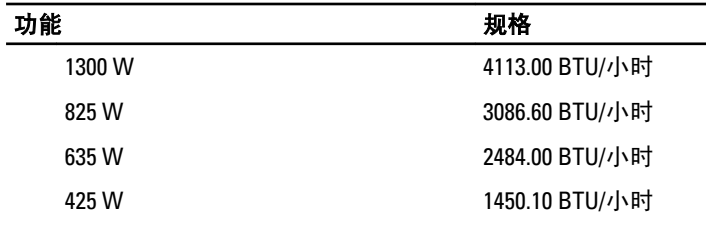

 $\mathscr U$  注: 散热量是使用电源设备的额定功率计算的。

#### 表. 27: 物理规格

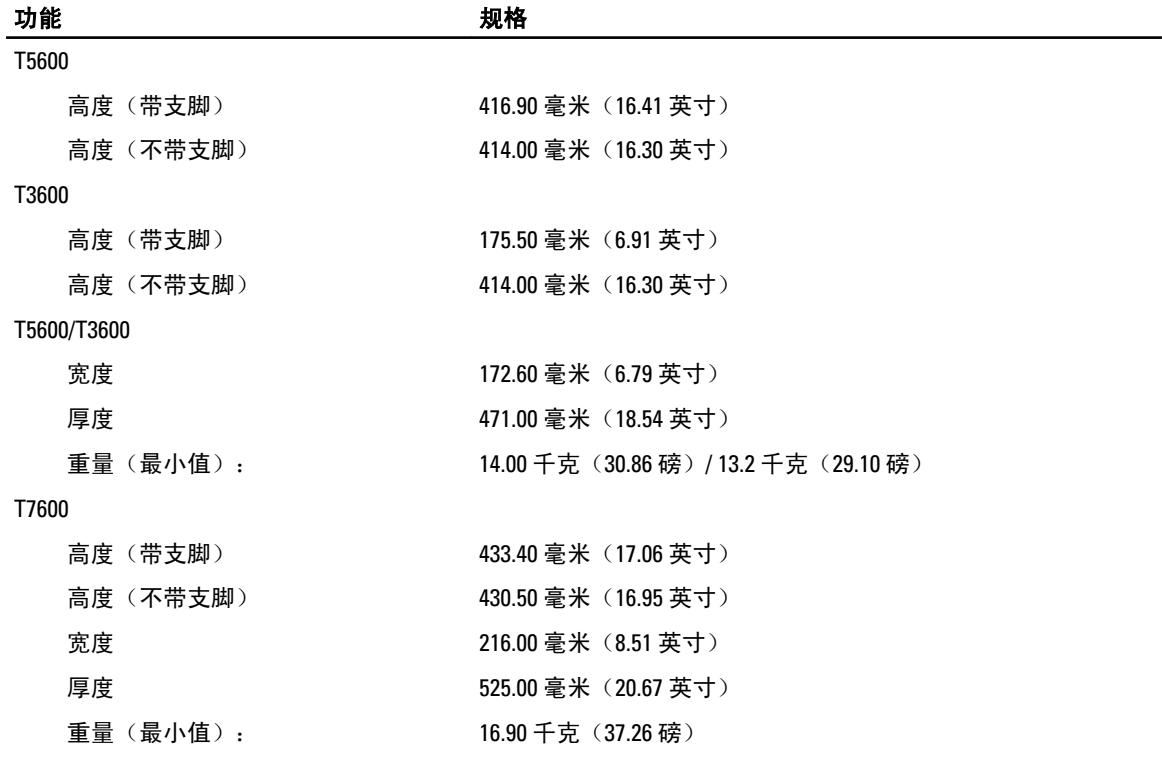

#### 表. 28: 环境参数

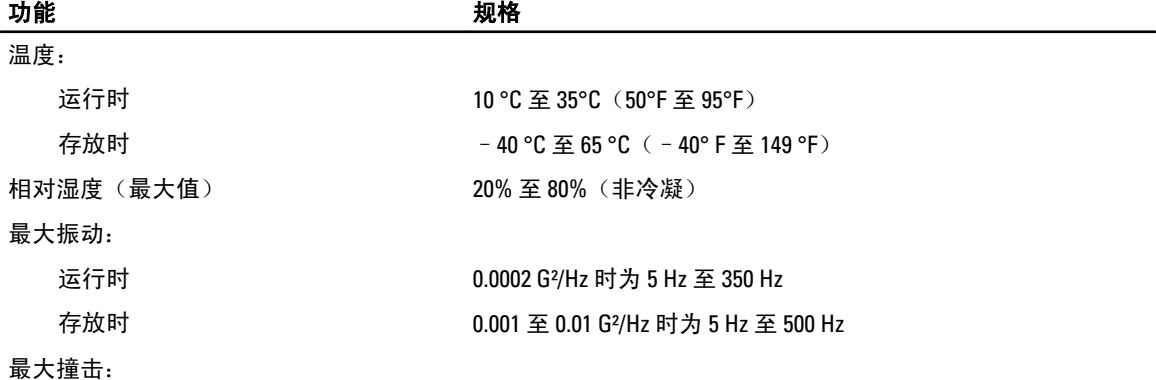

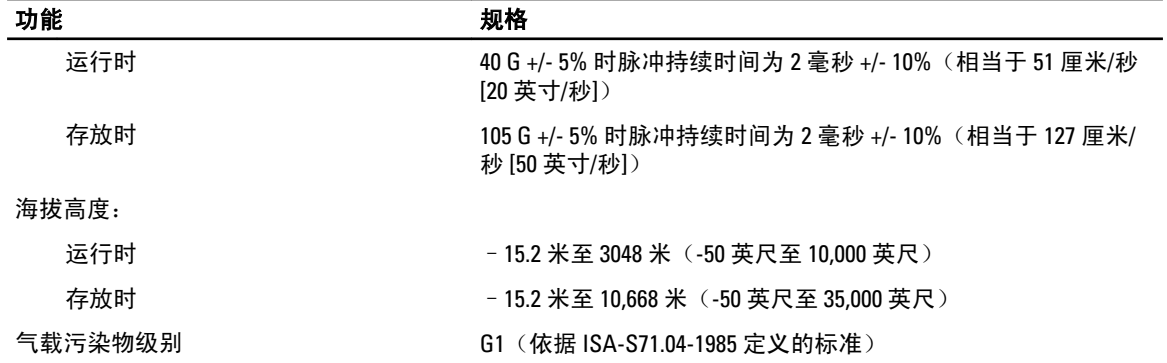

# <span id="page-70-0"></span>联系 Dell

 $\mathbb{Z}$  注: 如果没有活动的 Internet 连接,您可以在购货发票、装箱单、帐单或 Dell 产品目录上查找联系信息。

Dell 提供了若干联机及电话支持和服务选项。服务会因所在国家和地区以及产品的不同而有所差异,您所在的 地区可能不提供某些服务。如要联系 Dell 解决有关销售、技术支持或客户服务问题:

- 1. 请访问 www.dell.com/support。
- 2. 选择您的支持类别。
- 3. 在页面顶部的"Choose a Country/Region"(选择国家/地区)下拉式菜单中,确认您所在的国家或地区。
- 4. 根据您的需要,选择相应的服务或支持链接。